# Cours MapInfo 6.5

Erwan Bocher

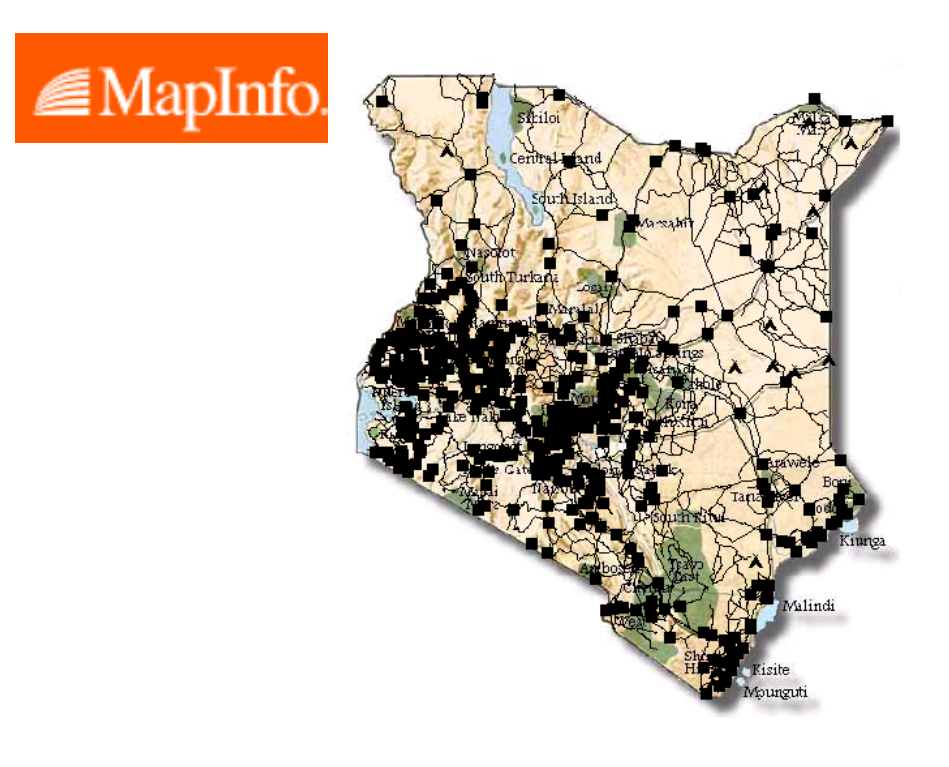

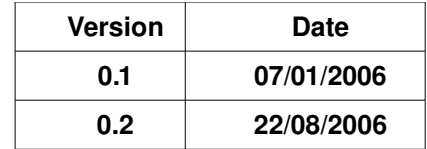

#### **Préambule**

Ce cours de MapInfo a été dispensé l'année 20052006 aux étudiants de Licence 2 géographie, Master 1 et 2 SIGAT de l'Université de Rennes 2.

Les carrés de couleurs utilisés dans le texte correspondent à un niveau de difficulté dans l'apprentissage du logiciel.

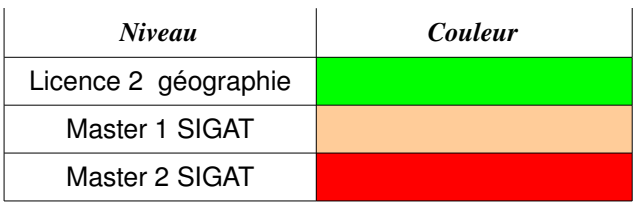

**Toute utilisation de ce cours à des fins commerciales est strictement interdite.**

## **Sommaire du cours**

**Partie 1 : Découvrir Mapinfo**

**Partie 2 : Exploiter des données**

**Partie 3 : Alimenter Mapinfo**

**Partie 4 : Diffuser l'information**

#### **Attention**

Pensez à effectuer des sauvegardes régulières (au besoin compressez les données avec 7ZIP disponible à http://www.7-zip.org/).

**Partie 1 : Découvrir MapInfo**

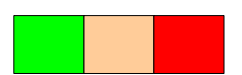

**Données utilisées** : Téléchargez le fichier kenya.zip sur votre machine, puis décompressez-le.

#### **I. MapInfo : Présentation générale**

MapInfo est un logiciel Système d'Information Géographique (SIG). Avec son concurrent, ArcView et ArcGIS (société Esri), il constitue l'un des 2 grands leaders mondiaux pour les applications SIG bureautiques. Une étude menée par la société IETI Consultant [Géomatique Expert N°15 – avril 2002] indique que MAPINFO détient 16% des plate formes SIG installées en France et une étude Daratech indique un pourcentage entre 6 et 7 % du marché mondial, dans un marché dominé par ESRI (36%) (Barbier, 2002).

MapInfo est organisé autour d'un logiciel central (**MapInfo Professional**) auxquels s'ajoute différentes extensions tels que Vertical Mapper™, ChronoMap, ChronoVia pour les plus connues.

MapBasic® est le langage de programmation qui permet de personnaliser une application MapInfo. Par exemple, étendre ses fonctionnalités cartographiques, automatiser des traitements répétitifs ou intégrer MapInfo dans d'autres applicatifs.

MapInfo MapX™ 4.5 est l'ActiveX pour développer des applications MapInfo indépendantes. Il exploite la librairie d'objets de MapInfo.

MapXtreme Java Edition pour Internet, est une solution cartographique " 100% Pure Java™ ". Portable sur toutes les plate-formes (Unix ou Windows NT), MapXtreme Java Edition pour Internet est une solution pour intégrer les applications cartographiques sur Internet/ Intranet.

#### **Pour en savoir plus :**

<http://www.mapinfo.com/> pour le site du constructeur américain

#### **Les réponses à vos questions :**

La liste de diffusion du portail francophone de la géomatique : http://geomatique.georezo.net/mapinfo\_fr-archives.php3

Le forum SIG rubrique MapInfo: http://forumsig.symen.ch/forum-18.html

#### **II. Les données dans MapInfo**

MapInfo (sans extension) peut exploiter deux types de données géographiques: les données géographiques (données vectorielles et images géoréférencées) et les données attributaires.

#### **A. Les données géographiques**

#### **1. Les données vectorielles**

Ces dernières sont structurées dans un format non-topologique appelé spaghetti (Laurini et Thomson, 1992). Le format « spaghetti » désigne l'absence de structuration logique. Les données vectorielles se présentent telles qu'elles ont été numérisées. Les lignes qui se croisent ne comportent pas de nœuds à leur intersection et les polygones ne sont souvent que des lignes fermées traçant les contours. Les entités géographiques sont regroupées dans des couches généralement composées d'une seule primitive graphique : point, ligne ou polygone (figures 1 et 2). Les informations sémantiques relatives aux entités sont stockées dans une table. Chaque enregistrement (ligne) correspond à une entité distincte (Egenhofer et Herring, 1991 ; Zeiler, 1999).

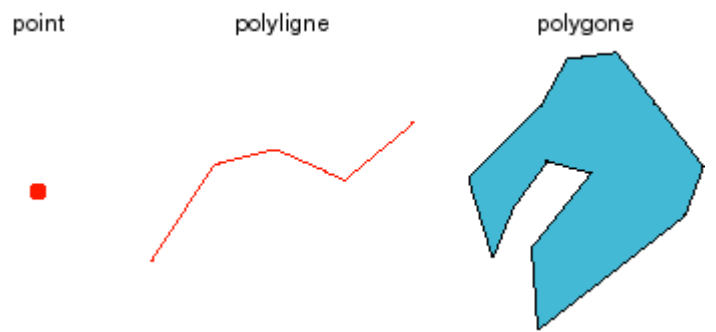

Figure 1. Les primitives géographiques

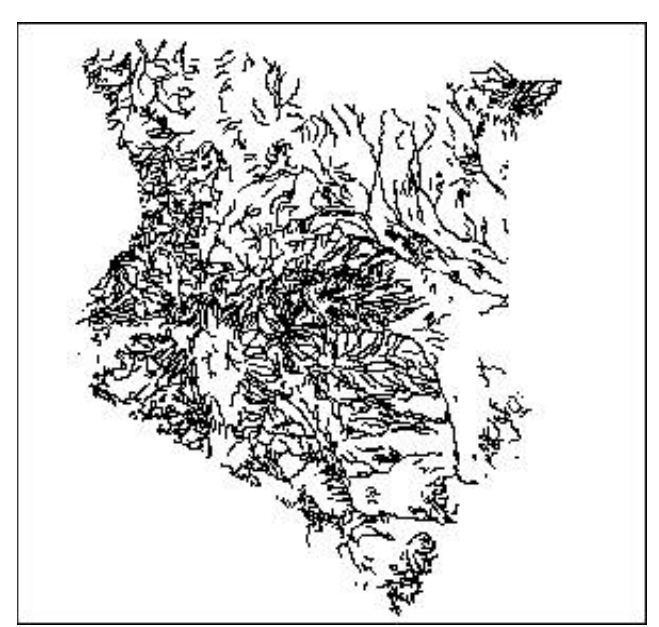

Figure 2. *Exemple d'une couche de polylignes dans Mapinfo :le réseau hydrographique du Kenya*

#### **2. Les images géoréférencées**

Une image est dite « géoréférencée » lorsqu'un système de coordonnées permet de convertir les coordonnées pixels (ligne, colonne) vers des coordonnées d'un monde réel. Pour associer un système de coordonnées à une image, il existe deux méthodes :

- soit les valeurs du système de coordonnées sont inscrites dans l'entête du fichier image. C'est le cas par exemple du format geotiff,
- soit les valeurs du système de coordonnées sont spécifiées dans un fichier associé. C'est le cas des images géoréférencées par un fichier World File. Le tableau ci-dessous donne quelques exemples de format d'image avec le fichier World File associé.

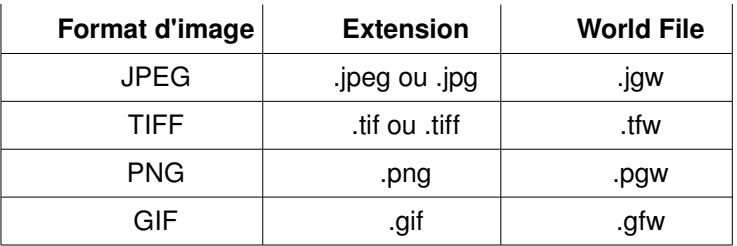

Pour en savoir plus : [http://en.wikipedia.org/wiki/World\\_file](http://en.wikipedia.org/wiki/World_file)

#### **B. Les données sémantiques ou attributaires**

Les données sémantiques sont regroupées dans un tableau classique qui décrit les caractéristiques des objets. Chaque ligne du tableau représente un objet, chaque colonne représente une caractéristique de l'objet qui n'est pas nécessairement spatiale. Cette information peut être numérique, alphabétique ou bien booléenne (vrai/faux). L'exemple cidessous décrit une table renseignant les aéroports.

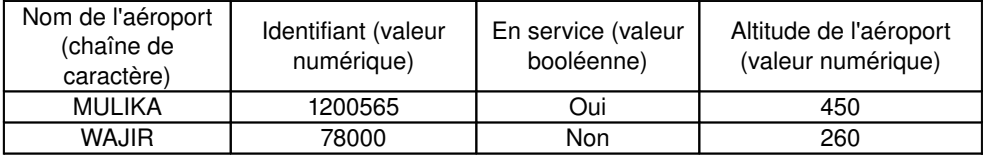

#### **C. Organisation logiciel des données dans Mapinfo**

Dans Mapinfo les données sont regroupées et organisées en **tables**. Une table correspond à un ensemble de fichiers qui sont manipulés en même temps par le logiciel.

Utilisez l'explorateur de Windows pour examiner le contenu de votre répertoire de travail. Remarquez que plusieurs fichiers définissent une couche géographique dans Mapinfo.

> o (.tab) : fichier décrivant la structure de la table (format du fichier contenant les données),

- o (.dat) : C'est un fichier qui contient les données attributaires de la table. Sa taille est proportionnelle au nombre d'enregistrements dans la table et à la taille, en octet, d'un enregistrement.
- o (.map) : fichier décrivant les objets graphiques (type, coordonnées),
- o (.id) : fichier assurant le lien entre les données et les objets,
- o (.ind) : fichier d'index pour rechercher les objets via la commande Rechercher.

La couche aeroport est par exemple composée de 5 fichiers : dat, ind, tab, map (figure 3).

```
!table
.<br>Pversion 300
!charset WindowsLatin1
Definition Table
  Type NATIVE Charset "WindowsLatin1"
  Fields 5
    id Integer Index 1 ;
    nom Char (40);
    altitude Integer ;
    codetype Smallint ;
    type Char (25);
```
Figure 3. *Exemple du contenu du fichier tab de la couche aéroport.*

#### **D.** Chargement-consultation-gestion des données : principes de bases

#### **1. Lecture d'une couche géographique**

La lecture de l'information géographique s'effectue à partir d'une fenêtre appelée carte. Pour y accéder et charger des données géographiques : Menu fichier/ouvrir table

Exercice : ouvrez successivement les tables kenhcr (point), routes (polyligne) et kenadm (polygone) depuis votre répertoire de travail et tester les différentes fonctionnalités de visualisation et l'outil de mesure de distance.

Vous disposez d'une fenêtre de spécification de l'affichage des informations géographiques dans la fenêtre carte. Menu carte/options

Le bouton projection vous permet de modifier la projection de votre carte.

Exercice : tester quelques projections dans les catégories projections du monde et projections régionales.

Si vous désirez plus d'informations au sujet des projections reportez-vous au document suivant : [http://www.ensg.ign.fr/FAD/FAD\\_PDF/Math.pdf/projections.pdf](http://www.ensg.ign.fr/FAD/FAD_PDF/Math.pdf/projections.pdf)

Dans Mapinfo, une couche d'information géographique suppose nécessairement l'existence d'une table attributaire associée.

#### **2. Consultation des données sémantiques**

Pour accéder aux données attributaires d'une couche d'informations géographiques :

- $\circ$  Menu fenêtre/données permet d'accéder à toutes les données attributaires d'une couche géographique.
- o La barre d'outil nommée Général, permet d'accéder aux informations attributaires d'une entité géographique en cliquant directement sur l'objet dans la fenêtre carte. Pour cela cliquez sur l'icône I.

**Note :** il peut exister des tables attributaires non associées à des couches géographiques, par exemple vous pouvez charger la table kenpop. Ces tables sont qualifiées de tables « flottantes ».

Exercice : Ouvrir la table des attributs des couches kenhcr et kenadm.

#### **3. Gestion de l'information géographique dans MapInfo**

Chaque thématique du territoire peut être représentée par une couche d'information à part entière. Si les différentes couches d'information géographique décrivent la même portion de territoire, il est possible de les mettre en relation dans le SIG (opérateurs et prédicats spatiaux). Cette fonctionnalité permet de gérer visuellement un grand nombre d'informations différenciées. Le schéma ci-dessous donne un exemple de ce principe :

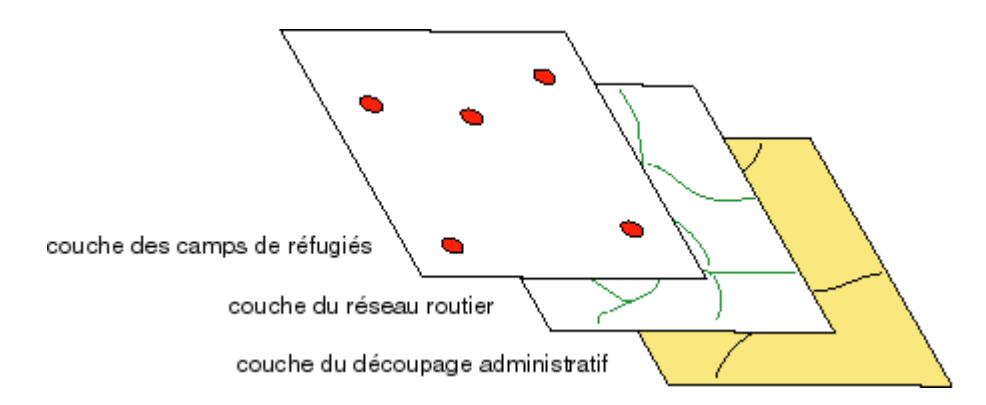

Dans MapInfo la gestion des couches se réalise à partir de la fenêtre « Contrôle des couches ».Pour accéder à cette fenêtre, il faut rendre la fenêtre carte active puis aller dans le menu Carte/Contrôle des couches.

MapInfo n'empile pas les couches (tables) dans l'ordre de leur ouverture, mais essaie de gérer au mieux leurs affichages en fonction de leur type géométrique (polygone, ligne ou point). En bas de pile se trouvent les couches raster, puis les couches d'objet de type polygone, puis les couches d'objet de type polylignes et enfin les couches d'objets de type ponctuel et textes.

#### Outre l'organisation des couches, le gestionnaire de couches permet également de :

- o contrôler la visualisation des tables,
- o Contrôler la caractéristique «sélectionnable »,
- o Ajouter ou enlever une couche,
- o Contrôler la sémiologie d'affichage de tous les objets d'une couche. Pour cela double-cliquez sur une couche

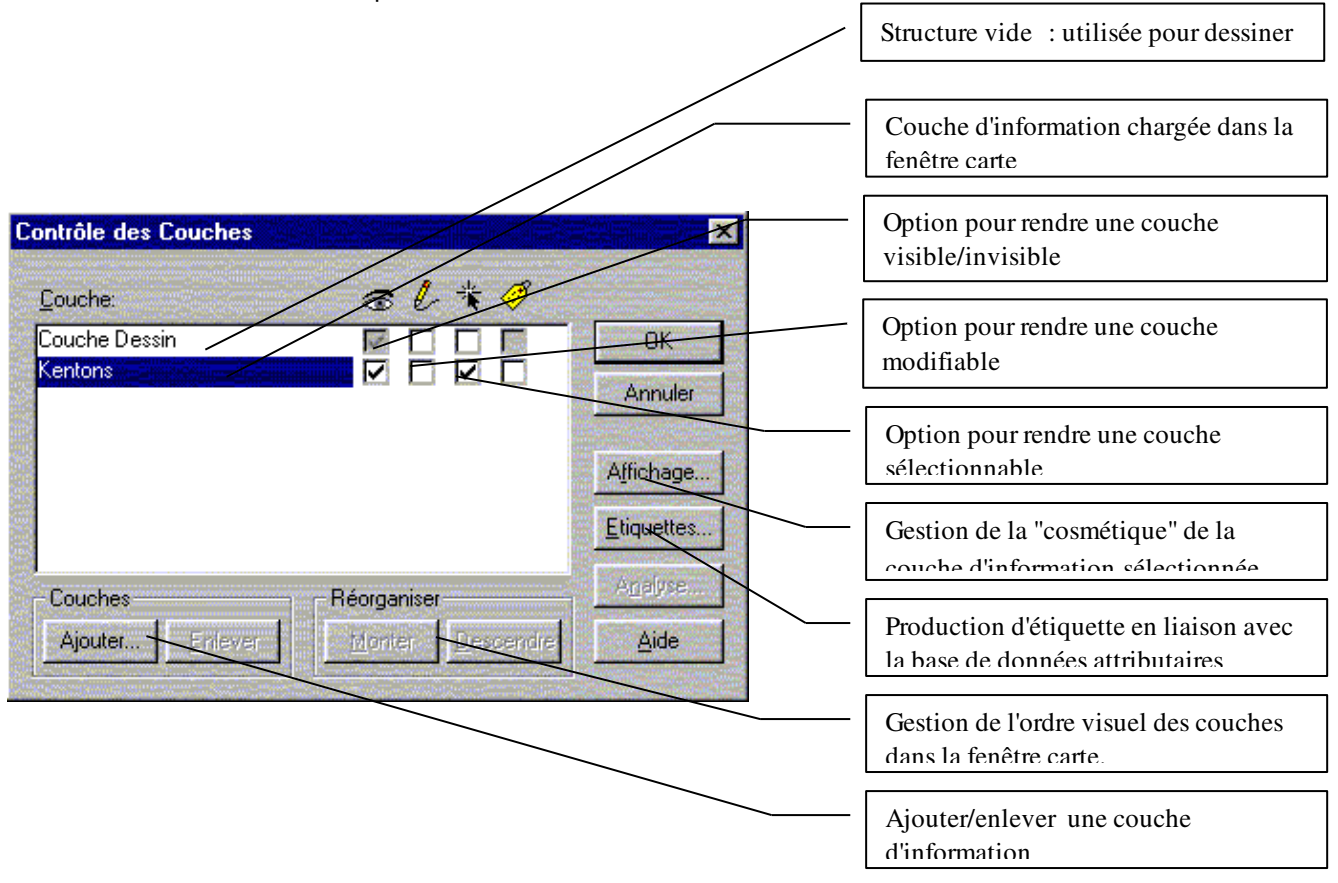

#### **III. Inventaires des données disponibles dans le fichier zippé**

Le fichier comporte 13 tables d'informations sur le Kenya.

- o aeroport : couche de localisation et de description des aéroports du Kenya.
- o hydrog line : couche de localisation et de description du réseau hydrographique.
- o hydrog\_poly : couche de localisation et de description des surfaces en eau.
- o kenadm : couche de localisation et de description d'un découpage administratif du Kenya.
- o kenagro : couche de localisation et de description de zones à potentiel agricole homogène.
- o kenhcr : couche de localisation et de description des camps de réfugiés du Kenya.
- o kenpop : couche de description de l'évolution de la population par zone administrative.
- o kenypro : couche de localisation et de description de zones de fragilité écologique
- o landcover : couche de localisation et de description d'irrégularités du territoire
- o pturb : couche de localisation des villes moyennes
- o rail : couche de localisation et de description du réseau de voies ferrées.
- o routes : couche de localisation et de description du réseau routier.
- o zoneurbaine : couche de localisation des concentrations urbaines.

Vous disposez aussi d'un fichier dit "image", chasseur.jpg. Il vous permettra, par la suite, d'enrichir la base de données en réalisant l'ensemble des opérations de production d'une nouvelle couche d'information géographique.

## **Partie 2 : Exploiter des données**

#### **I. L'apparence des objets**

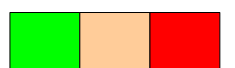

L'apparence des objets est gérée à partir du gestionnaire de contrôle des couches. Pour modifier le style d'un objet couche, sélectionnez la couche dans la fenêtre de contrôle des couches puis cliquez sur le bouton affichage.

Dans l'exemple ci-dessous, nous utilisons la couche kenhcr. L'objectif est de représenter les camps de réfugiés avec des carrés rouges.

Etape 1 : Style »

Etape 2 :

Cochez l'option « Modifier le Cliquez sur le bouton devenu actif. Dans la fenêtre de « Style Symbole », déroulez le symbole pour sélectionner le carré, puis choisissez la couleur rouge. Cliquez sur ok.

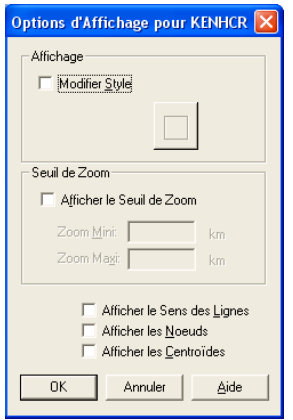

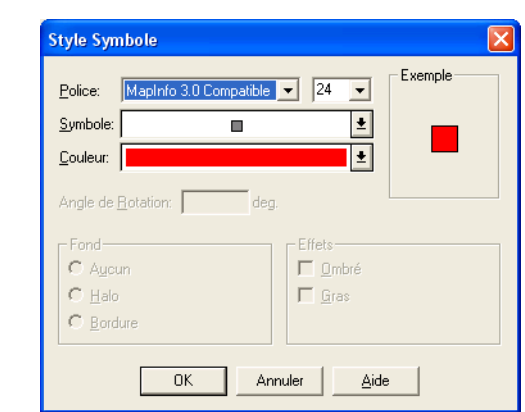

Etape 3 : résultat attendu

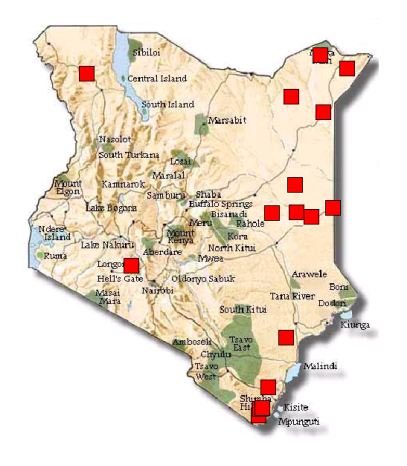

#### **Exercices :**

Représentez les objets de la couche route avec une ligne rouge en trait plein et une épaisseur de 2.

Représentez les objets de la couche kenadm par des polygones dont la trame est vide et le contour de couleur grise. L'épaisseur du trait est de 1.

#### **II. L'étiquetage des objets**

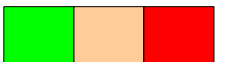

L'étiquetage consiste à affecter à un objet une valeur qui le caractérise. Cette valeur est stockée dans la table attributaire.

Dans l'exemple ci-dessous, nous allons affecter des étiquettes textuelles aux objets de la couche KENHCR.

Allez dans le contrôle des couches, selectionnez la couche KENHCR puis cliquez sur le bouton « Etiquettes ».

Déroulez la liste des champs dans l'option « Etiquettes avec : » et sélectionnez le nom type. Personnalisez vous-même le positionnement et le style de l'étiquetage.

Validez les options sélectionnées en cliquant sur le bouton OK.

Pour afficher l'étiquette sur la carte cochez l'option d'étiquetage.

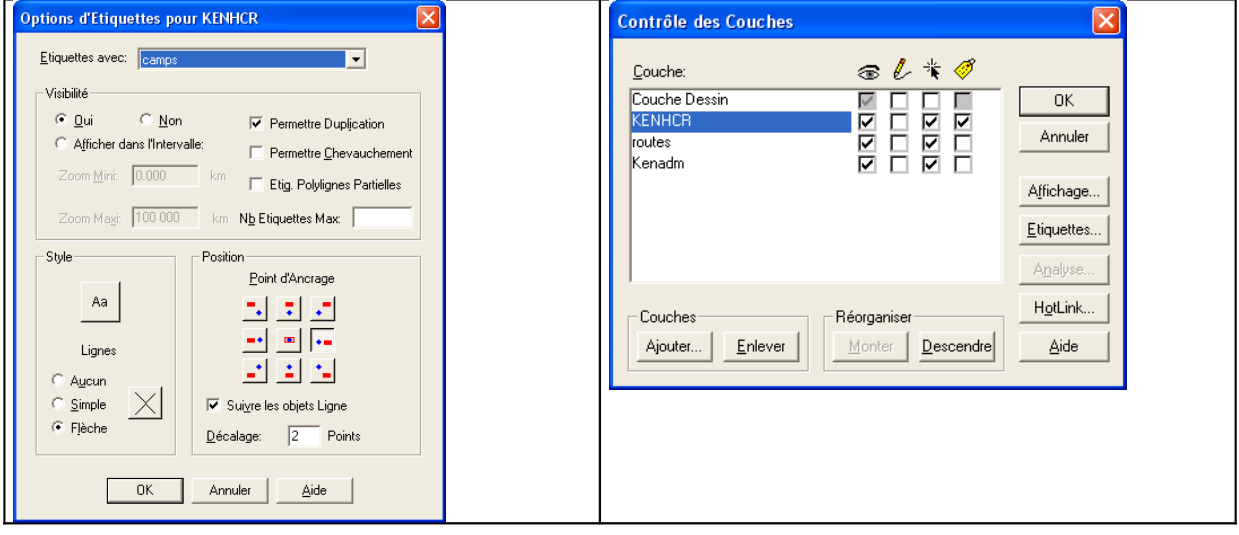

#### **Résultat attendu**

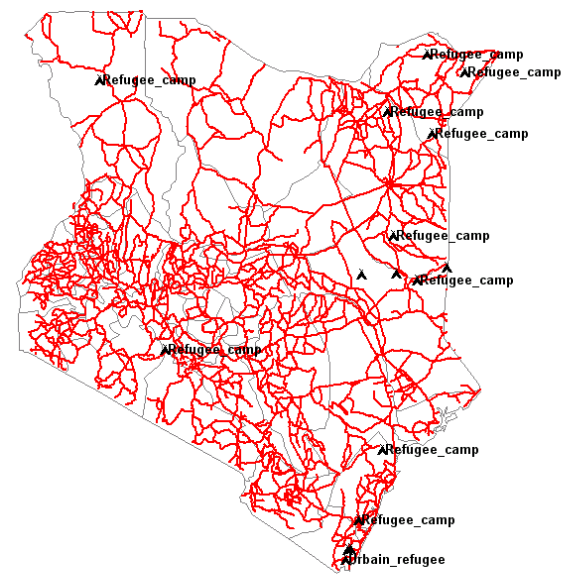

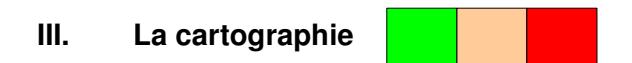

#### **A. Présentation générale**

Le lien existant entre les objets géographiques et leur description sémantique permet de réaliser des cartographies thématiques. Pour réaliser une cartographie, vous devez au préalable procéder à une analyse thématique.

Pour réaliser une analyse thématique dans MapInfo, activez la fenêtre carte, puis dans le menu carte sélectionnez analyse thématique (figure 4)

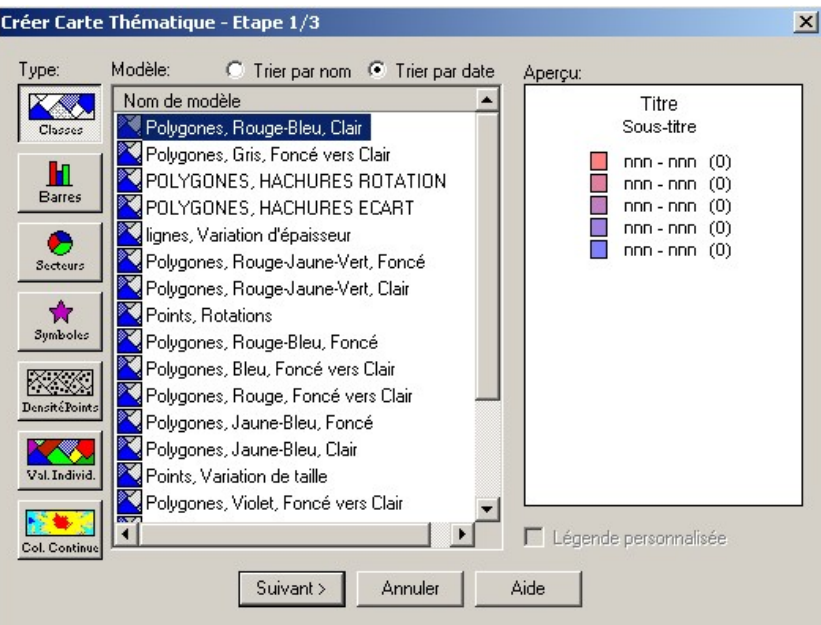

Figure 4. *Fenêtre d'analyse thématique*

Le choix de la méthode de représentation des données dépend du type d'information que l'on désire cartographier. Dans la copie d'écran ci-dessus l'ensemble des méthodes est listé. Hormis la cartographie par valeur individuelle qui peut servir indifféremment aux données quantitatives (numériques) et qualitatives (alphanumériques), toutes les autres méthodes sont dédiées aux données numériques.

Pour réaliser une analyse thématique, vous devez successivement choisir la méthode de représentation, la couche d'information soumise au traitement, le ou les champs thématiques qui seront cartographiés, puis la répartition par classe de votre nuage de points.

#### **B. Exemples**

#### **1. Construction d'une carte par plages ou choroplèthe**

**Objectif :** Cartographier la répartition spatiale des densités de population en 1980 par zone administrative.

#### **Méthode :**

Allez dans le menu « Carte/Analyse Thématique »

Cliquez sur l'icône « Classes », une liste de Créer Carte Thématique - Etape 1/3 modèle s'affiche. Modèle:  $\overline{\odot}$  Trier par nom  $\overline{\odot}$  Trier par date Type: Aperçu: K Nom de modèle Titre<br>Sous-titre Sélectionnez le modèle « Classes de polygones **X** Points Botations **Le** Foiries, Frocadoris<br><mark>XX</mark> Polygones, Gris, Foncé vers Clair par Défaut », validez votre choix par « suivant ». █ nnn - nnn (0)<br>█ nnn - nnn (0)<br>█ nnn - nnn (0)<br>█ nnn - nnn (0)  $\underline{\mathbf{H}}$ <br>Barres Polugones Bouge-Bleu Clair  $\overline{\mathbf{z}}$ . e.y.genee, neage Biea, e.c...<br>Polygones, Rouge-Jaune-Vert, Foncé Polygones, Points Fond Transparent  $\bullet$ . ayganas, rama rama-ramapaism<br>Polygones, Rouge-Jaune-Vert, Clair Polygones, Bleu, Foncé vers Clair Points, Variation de taille Polygones, Jaune-Bleu, Foncé Polygones, Rouge-Bleu, Fonce<br>Relygones, Rouge-Bleu, Foncé 区域 ◆ Polygones, Rouge-Bleu, Foncé<br>→ Polygones, Rouge, Foncé vers Clair<br>→ Polygones, Jaune-Bleu, Clair<br>→ L Polygones, Violet, Foncé vers Clair Classes de polygones par Défaut Classes de points par Défaut  $\rightarrow$  $\Box$  Légende personnalisée  $\boxed{\text{Suvant}}$  Annuler Aide Créer Carte Thématique - Etape 2/3 Dans la fenêtre de l'étape 2/3, déroulez les Sélectionnez la table et la variable: ascenseurs « Tables » et « Variables ». Table: Kenadm  $\overline{\mathbf{r}}$ Dans le premier, sélectionnez la table Kenadm,  $\text{Y}$ ariable:  $\boxed{\text{dense}}$  $\overline{\mathbf{F}}$ dans le second le champ densite80. In Ignorer les zéros et les blancs < Précédent | Suivant > Annuler Aide Créer Carte Thématique - Etape 3/3 ⊽ Une nouvelle fenêtre s'ouvre. Elle va vous permettre de personnaliser : Vieualisation: Affichage o les styles de la légende (les Kenadm par densite80 Classes. couleurs, les fontes et polices  $140 - 1290(11)$  $\frac{1}{2}$ 140 - 1 290 (11)<br>80 - 140 (8)<br>20 - 80 (9)<br>0 - 20 (13) Styles. du texte), o la méthode de discrétisation Légende. (nombre de classes…). Modèle Enregistrer sous... Ordre Légende C Croissant © Décroissant Charger < Précédent  $0K$ Annuler Aide **Définir Classes**  $\overline{\mathbf{x}}$ Méthode: Même nombre d'Enregistrements Même nombre d'Enregistrements<br>Nb de Cla Même Amplitude Pour choisir une méthode de discrétisation, ∥mene Ampikude<br>∐Rénartition automatique cliquez sur le bouton « Classes ». Dans Ecart type  $>=$  Min Quantile MapInfo, 6 méthodes sont disponibles. Intervalles manuels 20  $\frac{20\%}{27\%}$  8 lso  $\overline{140}$ 140  $1290$ Sélectionnez « Intervalles manuels ».  $OK$ Annuler Aide

Choisissez 5 classes et cliquez sur le bouton **Définir Classes** « calculer ». Méthode: Intervalles manuels Nb de Classes:  $\boxed{5 - 4}$  Arrondi: 10 Modifier les seuils des classes avec les valeurs suivantes :  $>=$  Min  $\langle$  Mag  $\ddot{\mathbf{z}}$  $\pm$  $\frac{10}{100}$ <br>500  $\frac{1}{10}$  $\frac{41\%}{29\%}$  $\frac{17}{12}$ Classe 1 :0 à 10 500<br>1000  $\frac{1000}{1500}$  $\frac{5}{2}$  $\frac{2}{1}$ Classe 2 : 10 à 100 Classe 3 : 100 à 500 Intervalles Manuels Classe 4 : 500 à 1000  $\frac{\leq \text{Max}}{10}$  $\frac{\sum_{i=1}^{n} \text{Min}(i)}{\sqrt{1-\frac{1}{n}}\sum_{i=1}^{n} \text{min}(i)}$ Classe 5 : 1000 à 1500 Cliquez à nouveau sur le bouton calculer pour connaître la dispersion des variables selon les  $\alpha$ Annuler Aide classes, validez par Ok. **Définir Styles Classes** Pour affecter une nouvelle gamme de couleur Propagation- $\odot$  Couleur C Aucune aux classes, cliquez sur « Styles » puis sur la première classe (donnez une couleur) ensuite Palette sur la seconde. Un dégradé est crée  $1000 - 1500$ automatiquement. Cliquez sur les cases à dinguez sur les cases<br>gauche pour modifier<br>le style. Ľ Style pour la classe "Autres"  $\blacksquare$  $\Box$  $\sum$  $0.10$ Options  $\ge$ >  $0K$ Annuler Aide .<br>Véfinir Légende Légende Libellés Légende  $_{\text{Time}}$ En cliquant sur « Légende » vous pouvez Kenadm par densite80 personnaliser l'organisation et la police des  $Aa$ Police: 988 - 1.00<br>100 - 500<br>10 - 100<br>0 - 10 classes. Vous pouvez aussi mettre un titre à Sous-titre votre légende. Police  $_{\rm Aa}$ .<br>Nouveau libellé  $1000 - 1500$ IV Afficher Légende de la couche ,<br>1 objets<br>|✔ Afficher cette <u>C</u>lasse Ⅳ Compter les enregistrements Titres et Libellés par  $\underline{\mathsf{D}}$ éfaut OK Annuler | Aide | Modifier une Carte thématique Fenêtre terminale avant l'application de la Visualisation: légende. Affichage Densité de population en hab/km<sup>2</sup> Classes.  $\begin{tabular}{llll} \hline & >1.500 & (1) \\ \hline & 500 - 1.000 & (2) \\ \hline & 100 - 500 & (12) \\ \hline & 10 - 100 & (17) \\ \hline & <10 & (9) \\ \hline \end{tabular}$ Styles... Légende. Modèle Enregistrer sous... Drdre Légende C Croissant <sup>@</sup> Décroissant Charger... OK | Annuler

 $\overline{\mathbf{y}}$ 

 $\overline{\phantom{a}}$ 

Police: Aa

Aide

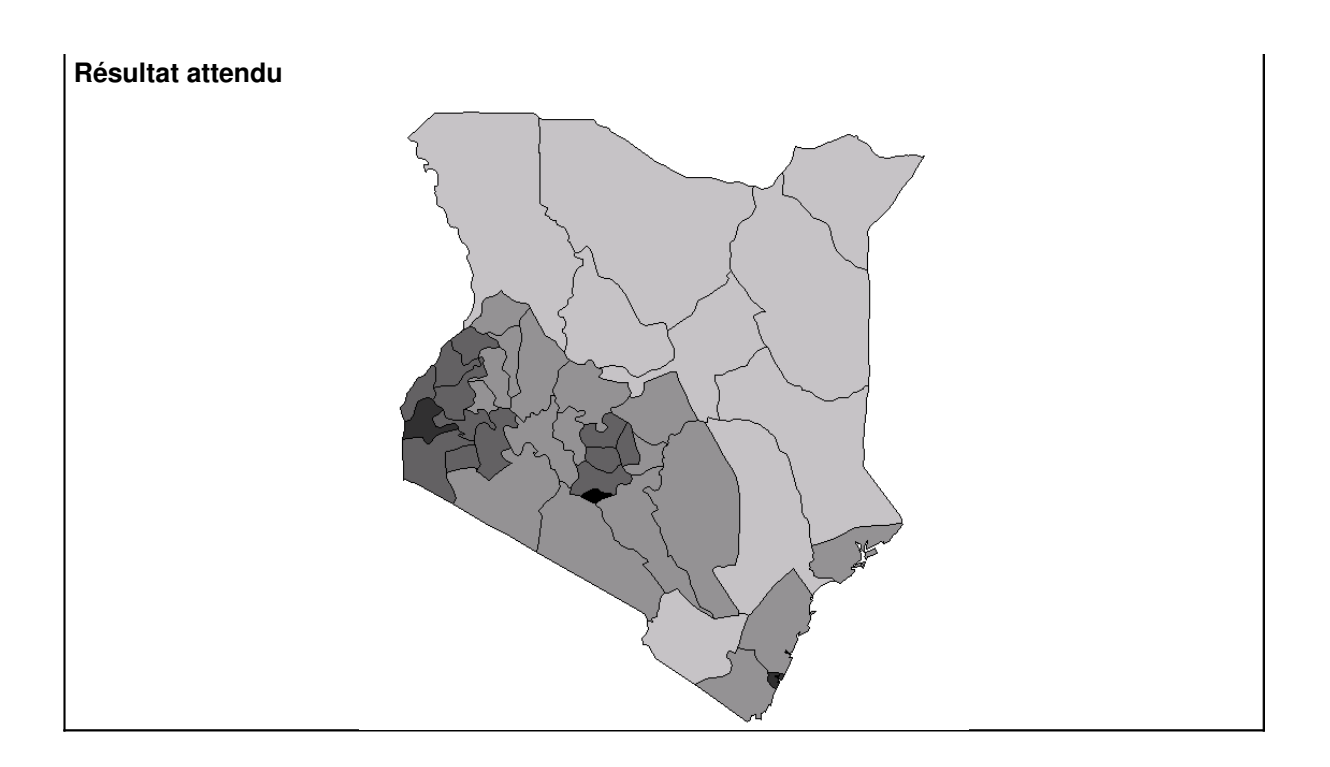

#### **2. Construction d'une carte par symboles proportionnels**

La démarche est identique. Nous allons représenter par symboles proportionnels la distribution des superficies par zone administrative. Vous utiliserez le champ superficie.

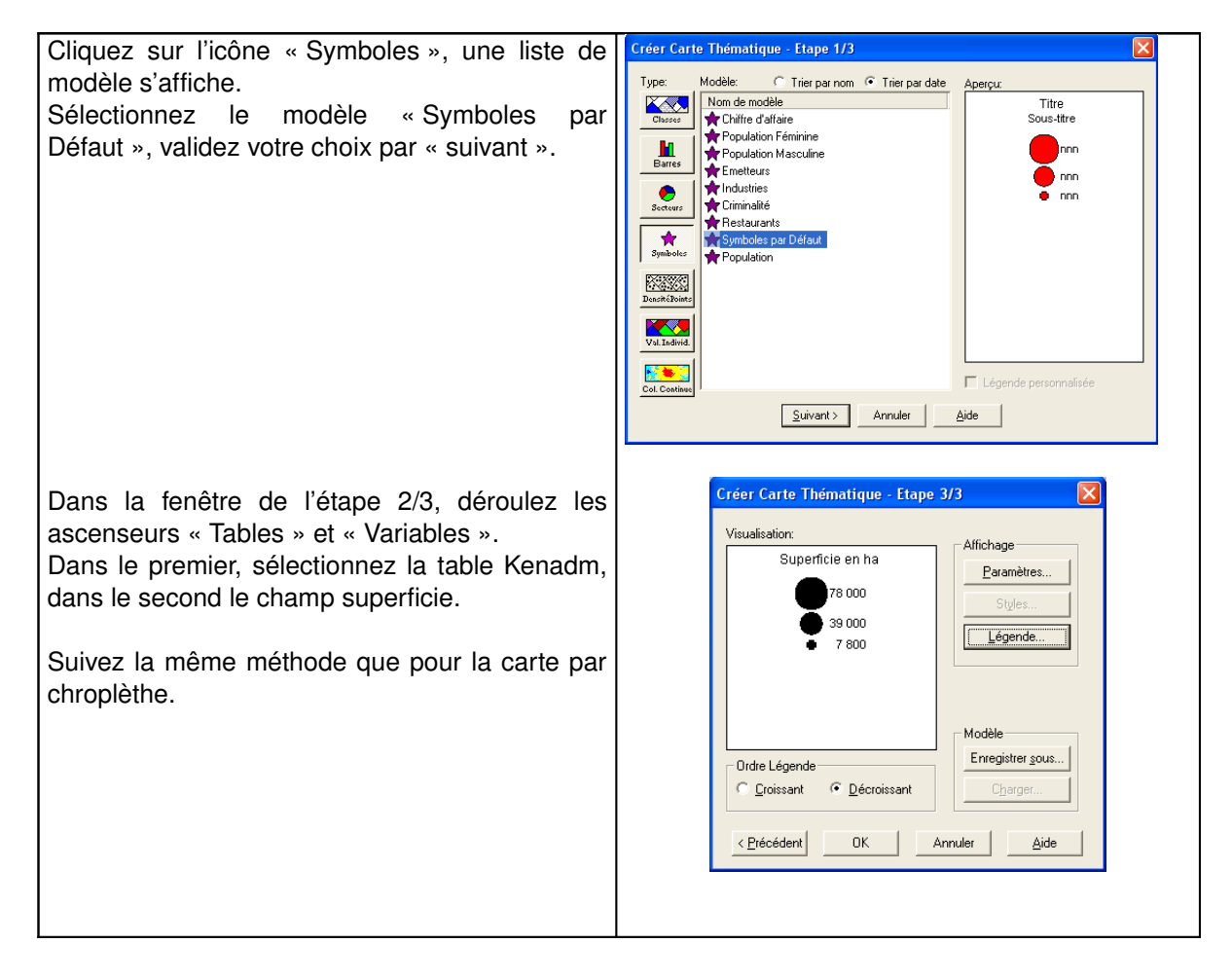

#### **Résultat attendu**

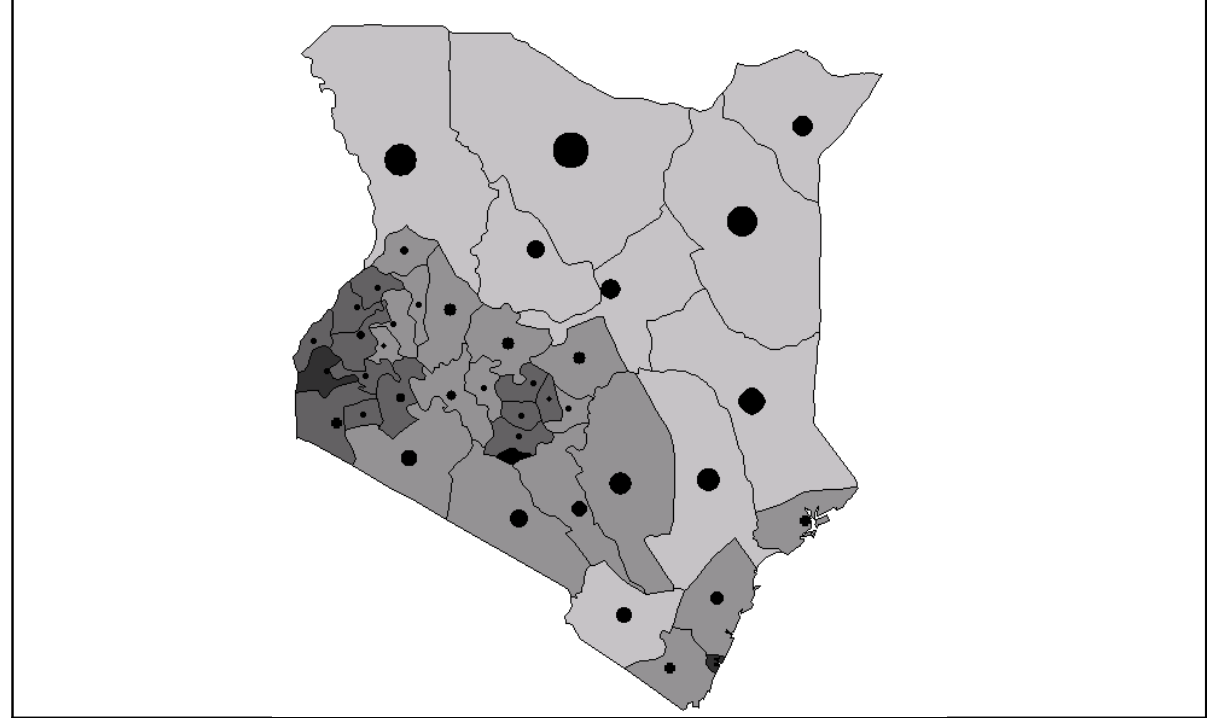

**Exercices :** réalisez les cartographies thématiques suivantes (n'oubliez pas d'élaborer une légende adaptée et de soigner la sémiologie graphique) :

- Une carte de la population en 1980 par zone administrative,
- Une carte de la population des camps de réfugiés,
- Une carte identifiant les irrégularités du territoire.

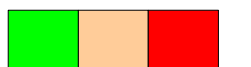

#### **Données :**

Récupérez le jeu de données bilanpartie2a.zip.

A partir des données disponibles réalisez les traitements graphiques nécessaires pour obtenir la carte ci-dessous. Sachant que :

- Les objets représentant le réseau hydrographique doivent être en bleu et étiquetés par leur toponyme
- Les objets représentant les routes doivent être de couleur rouge,
- Les objets représentant l'occupation du sol doivent être discrétisés selon leur nature.

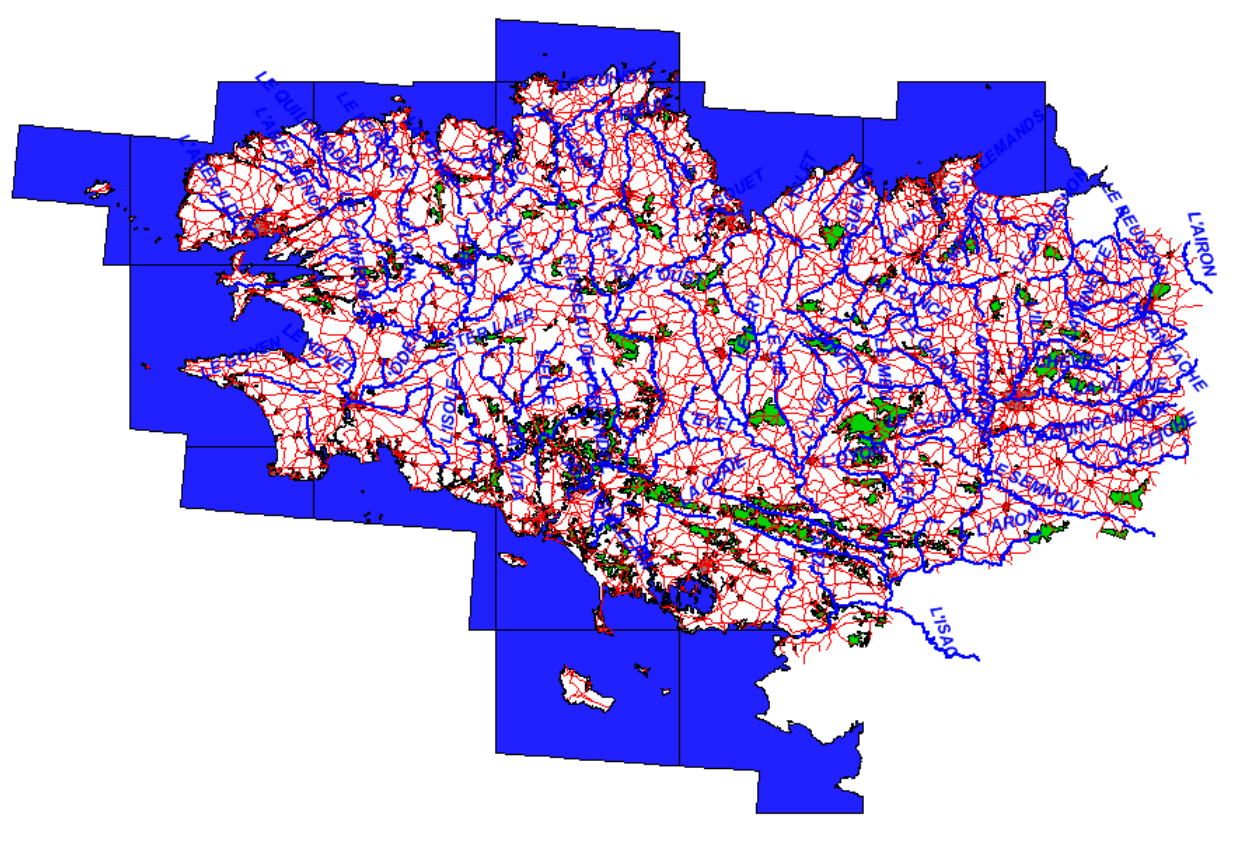

#### **IV. Les requêtes**

#### **C. Le langage SQL : les fondamentaux**

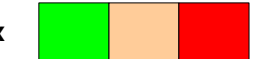

SQL (Structured Query Language) est un langage relationnel de requêtes. Crée dans les années 1970 dans les centres de recherche d'IBM, il s'impose au milieu des années 90 comme un standard pour l'exploitation des bases de données. En 1986, le SQL est normalisé par l'ANSI (American National Standards Institute), puis en 1987 sous la norme ISO (International Standards Organization). En 1989 on parle de la norme SQL89 ou SQL1.

Malgré la succession de plusieurs normes (SQL99 en 1999), il convient de noter que beaucoup d'éditeurs commerciaux ne respectent pas en totalité les caractéristiques et méthodes de ce langage. Cependant, globalement l'anatomie d'une requête SQL reste identique d'un éditeur à l'autre.

Exemple d'une requete SQL : select \* from table1;

Cette requête affiche toutes les données de la table1.

Une requête SQL est définie par :

- o des mots clés. Il s'agit de termes réservés de SQL qui ont une signification syntaxique précise pour le serveur. Par exemple : INSERT, UPDATE, SELECT et DELETE.
- o des identificateurs. Il s'agit de variables désignant des objets de la base de données.

Dans l'exemple ci-dessous, la requête est composée des mots clés select et from et des identificateurs \* et table1.

La requête SQL peut-être précisée en utilisant des constantes (entière, textuelle, flottante) et des symboles spéciaux (ponctuation, opérateurs).

Par exemple, si je souhaite afficher les enregistrements de la table occupation sol dont la valeur de la colonne type est du blé alors je taperai la requête suivante :

Select  $*$  from occupation sol where type = 'blé' ;

Dans Mapinfo, l'utilisation des requêtes SQL est simplifiée par le recours à des interfaces graphiques : Sélection, sélection SQL, Rechercher… Néanmoins, vous pouvez utiliser les requêtes en ligne de commande en utilisant MapBasic.

#### **D. Requêtes attributaires**

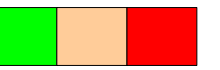

Le principe de ce type de requête est d'extraire des objets dont les attributs répondent à des critères déterminés par l'utilisateur.

Par exemple on veut identifier les zones agricoles de la couche kenagro dont la surface est supérieure à 100 km<sup>2</sup> et qui profitent d'un climat chaud (warm).

Pour cela :

o Allez dans le menu sélection puis choisir sélection

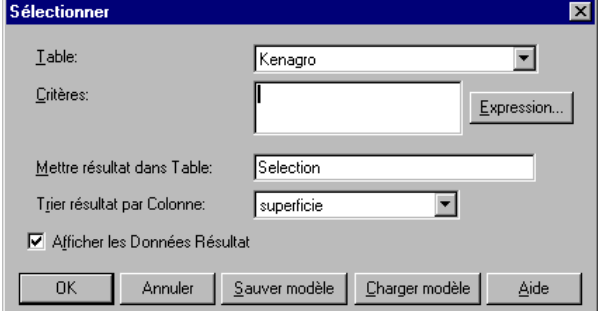

o Dans la zone de saisie des critères tapez la syntaxe suivante :

*superficie < 100 And type\_de\_climat = "warm"*

La requête concerne les champs superficie et type\_of\_climate, les chaînes de caractères non numériques sont rédigées entre guillemets. Le "And" impose la vérification des deux critères de l'expression.

Pour vous aidez dans la construction de la requête vous pouvez utiliser le gestionnaire de critères accessible en cliquant sur le bouton « Expression ».

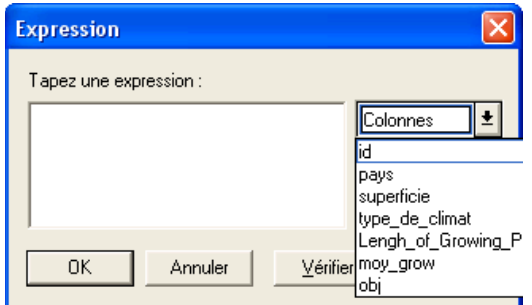

Le résultat de la sélection est une couche temporaire dont le nom commence par Query, il est possible d'enregistrer cette couche sous un nouveau nom afin de la conserver. Pour cela, choisissez le menu fichier puis enregistrer table sous …

**Exercice :** réalisez une nouvelle couche d'information appelée grandcamp issue d'une sélection des camps de la couche kenhcr dont la population est supérieure à 40000 réfugiés.

#### **E. Les requêtes spatiales**

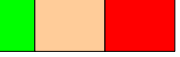

Ce type de requête permet d'exploiter la dimension géographique des objets. Pour cela, elle se fonde sur leur position dans l'espace, leur propriété géométrique.

#### 1. Requêtes d'identification d'objet

On utilise l'outil de sélection SQL (Structured Query Language) pour identifier des relations spatiales entre les objets de différentes couches. On dispose des opérateurs suivant :

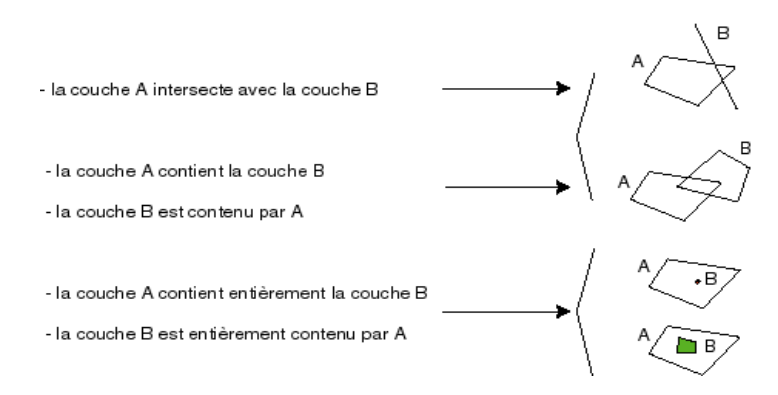

Nous appelons objetA, les objets graphiques de la couche A et objetB les objets graphiques de la couche B.

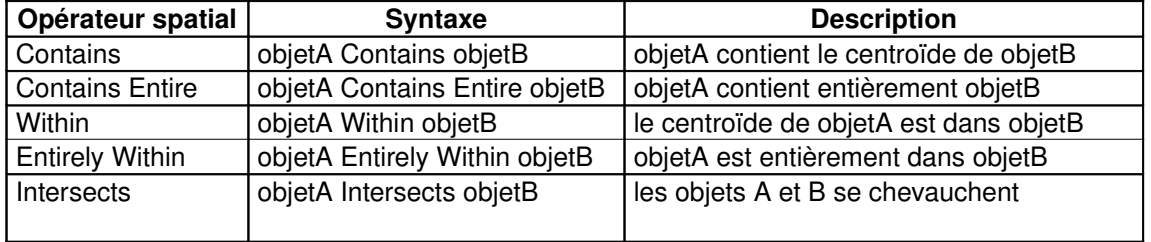

Pour réaliser une requête spatiale : Menu sélection/sélection SQL

Nous allons prendre un exemple simple qui consiste à sélectionner les objets de la couche lancover contenant des camps de réfugiés (kenhcr). La rédaction d'une requête s'organise en trois étapes :

- o définition des couches d'information utilisées : ici landcover et kenhcr.
- o spécification du critère de sélection géographique : ici *lancover.obj contains kenhcr.obj* (les champs .obj repésentent la description géographique des objets, ils sont invisibles dans les tables d'attributs).
- o spécification des champs qui apparaîtront dans la couche résultat, ici: les champs id, surface, perimetre, codetype, et type de la couche lancover.

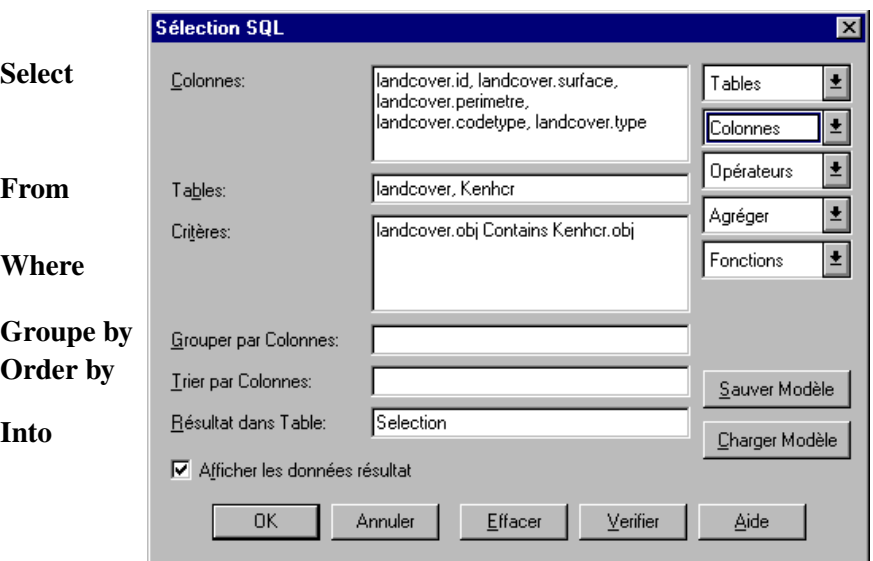

#### **Exercices :**

Sélectionner les zones urbaines (zoneurbaine) qui sont traversés par un cours d'eau (hydrog line). Vous donnerez le nombre d'objets.

Sélectionner dans kenagro les secteurs où le type de climat est « warm » et qui contiennent des camps avec plus de 20000 réfugiés. Vous donnerez le nombre d'objets.

#### **Remarque :**

Vous pouvez enregistrer votre requête pour l'utiliser plus tard. Cliquez alors sur le bouton « Sauver Modèle ».

#### 2. Sélection d'objets par rapport à une distance

Dans cet exemple, il s'agit de sélectionner les camps de réfugiés qui sont à moins de 50 km d'un point d'eau.

Pour sélectionner des objets par rapport à une distance d'un autre, il faut préciser l'objet de référence (ici il s'agit de la table KENHCR) puis la table utilisée pour le calcul de distance (ici il s'agit de la table hydro\_poly). La distance que nous allons calculer est définit par rapport à l'enveloppe de l'objet, nous utilisons l'opérateur Buffer (zone tampon réalisée autour de l'objet).

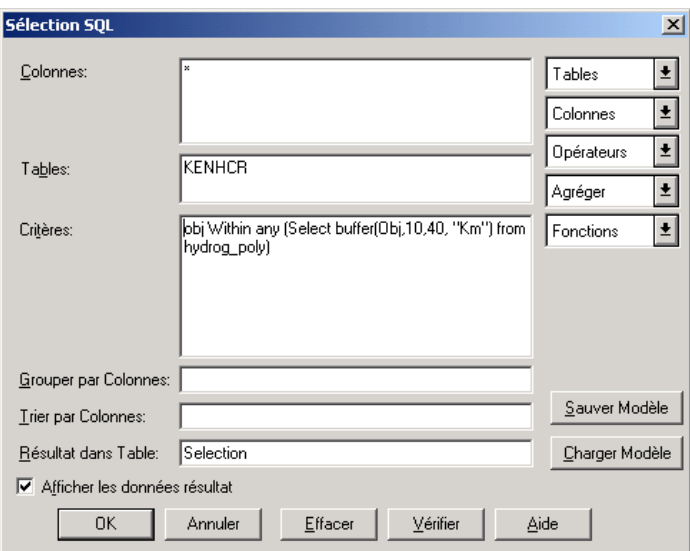

Ou :

- KENHCR est un fichier de points,
- hydro poly est un fichier de polygones sur lesquels on applique un objet buffer avec un nombre de quadrants de 10, une distance de sélection de 40 km,
- l'opérateur géométrique utilisé est Within (vous pouvez utiliser aussi contains, intersect)

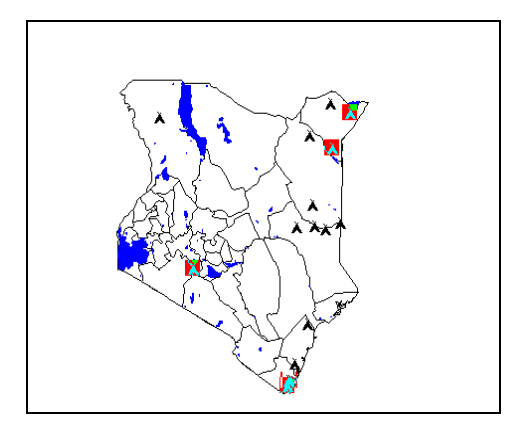

Exercice: Sélectionnez les camps de réfugiés qui sont à moins de 40 km d'une source d'eau (réseau hydrographique et eau de surface) et qui ne sont pas situés sur une zone humide (landcover). Calculez le pourcentage de réfugiés concernés.

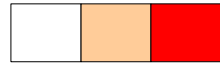

#### **Mise en situation : utilisation des requêtes SQL pour la prise de décision**

#### **Problématique :**

A l'aide du langage de requêtes SQL, vous devez identifier les parcelles de la couche occupationSol qui sont propices à l'implantation d'un parc éolien. Les critères à respecter sont les suivants :

Une parcelle ne doit par être occupée par les types :

- o Rocher, éboulis,
- o Sable, gravier,
- o Bâti,
- o Eau libre.

Une parcelle potentiellement propice doit être située :

- o à plus de 200 m d'une LigneElectrique,
- o à plus de 500 m du réseau hydrographique,
- o à plus de 250 m d'un tronçon de route,
- o à plus de 500 m d'une parcelle bâtie,

enfin sa pente doit être strictement inférieure à 3 %.

#### **Données :**

Les données sont dans le fichier RequeteExcercice.7Z.

#### **Rendu :**

Vous expliquerez sur une note manuscrite la méthode utilisée. Vous exposerez les résultats par une cartographie et vous donnerez la superficie totale des parcelles propices à l'implantation d'un parc éolien.

#### **Remarque:**

Pour réaliser une requête inversée, par exemple sélectionner les objets de la couches KENHCR qui sont à plus de 20 mètres d'un objet hydrog line vous devez utiliser la syntaxe suivante :

Select \* from KENHCR where Not Obj Intersects Any (Select buffer(obj,10,20,"km") from hydrog\_line) into MaSelection

La clause Not permet de retourner l'inverse de la sélection.

### **IMPORTANT**

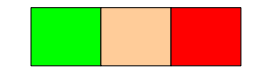

#### Sauvegarde de l'espace de travail

A ce stade du cours, il est probable qu'un grand nombre de fenêtres soient ouvertes sur votre écran. Il est possible d'organiser l'espace de travail en utilisant l'option mosaïque dans l'onglet fenêtre: mosaïque.

Ensuite, vous pouvez sauvegarder votre session de travail, incluant les tables qui sont chargées, les différentes configurations (taille et position de fenêtre, cartographies thématiques, légende, …). Choisissez pour cela l'onglet Fichier : *enregistrer document sous ...* Le fichier résultant aura une extension **\*.wor**. Vous pouvez ensuite fermer votre session de travail. Au prochain démarrage, en utilisant l'onglet fichier : ouvrir document, vous avez la possibilité de retrouver votre espace de travail dans la même configuration. Il est conseillé de fermer l'ensemble des tables dont vous n'avez pas l'usage dans l'espace de travail à sauvegarder. Une table chargée dans le logiciel n'est pas forcément visible à l'écran. Pour fermer physiquement une table inutile, utilisez l'onglet fichier : *fermer table*

## **Partie 3 : Alimenter Mapinfo**

#### **A. Géoréférencement d'une image**

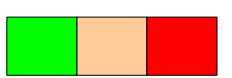

**Objectif** : autoriser la superposition d'une image (carte scannée par exemple) avec des couches vectorielles dans Mapinfo afin de dessiner à l'écran de nouvelles couches d'information.

#### **Attention :**

Vérifier la projection et l'unité de la couche de référence, c'est à dire celle à laquelle vous désirez superposer le fond raster. Pour cela :

- rendre la fenêtre carte active,
- aller dans menu carte /option

Nous présentons deux types de méthode pour géoréférencer une image dans Mapinfo.

#### **Préalable :**

Avant d'utiliser l'une ou l'autre méthode, vous devez au préalable charger dans MapInfo l'image à référencer. Vous devez aussi disposer d'un jeu de données, une fenêtre carte active qui vous serviront d'étalon pour le géoréférencement.

Pour ouvrir le fond de carte image : menu fichier/ouvrir table/type de fichier : raster image.

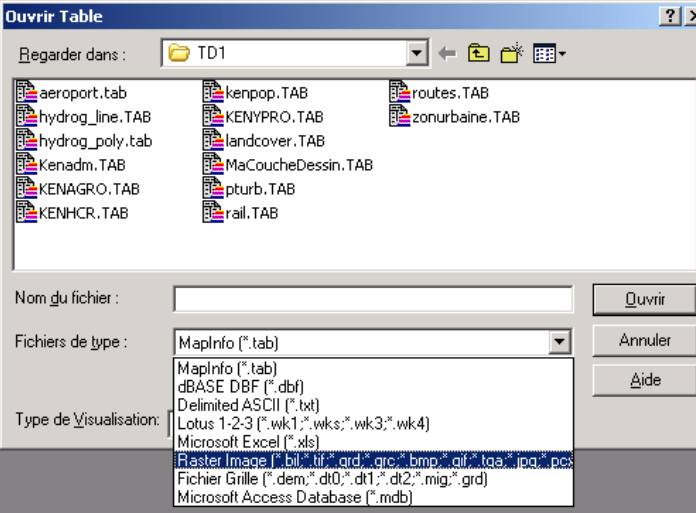

A l'issu MapInfo vous propose, soit d'afficher l'image, soit de la Caler. Choisissez la deuxième option.

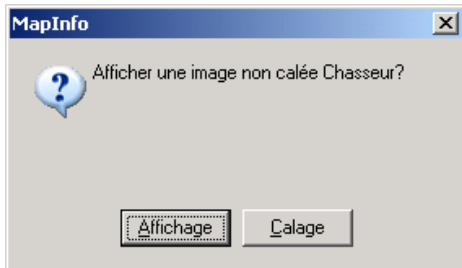

Une fenêtre « Calage de l'image » s'ouvre. Cette dernière va servir pour le positionnement et la mise en correspondance des points de calage (GCP Ground Control Point) entre les données de références (déjà calées) et l'image source.<br>Calage Image

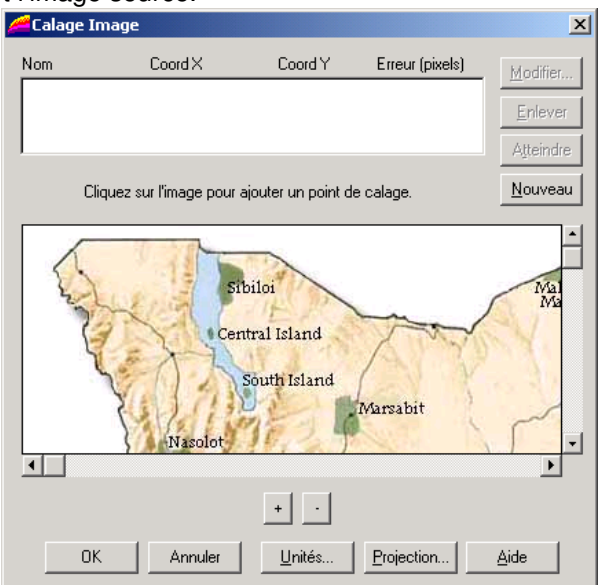

#### **Méthode 1 :**

- Définir sur la carte de référence au moins trois points de calage facilement repérables sur l'image à caler.
- Pour chacun de ces points identifier les coordonnées respectives sur la carte de référence. Utilisez l'option disponible dans menu Carte/option position du curseur. Les coordonnées géographiques du pointeur de la souris apparaissent en bas à gauche.
- Ajouter les points dans sur l'image à caler puis saisissez leur valeur respective.

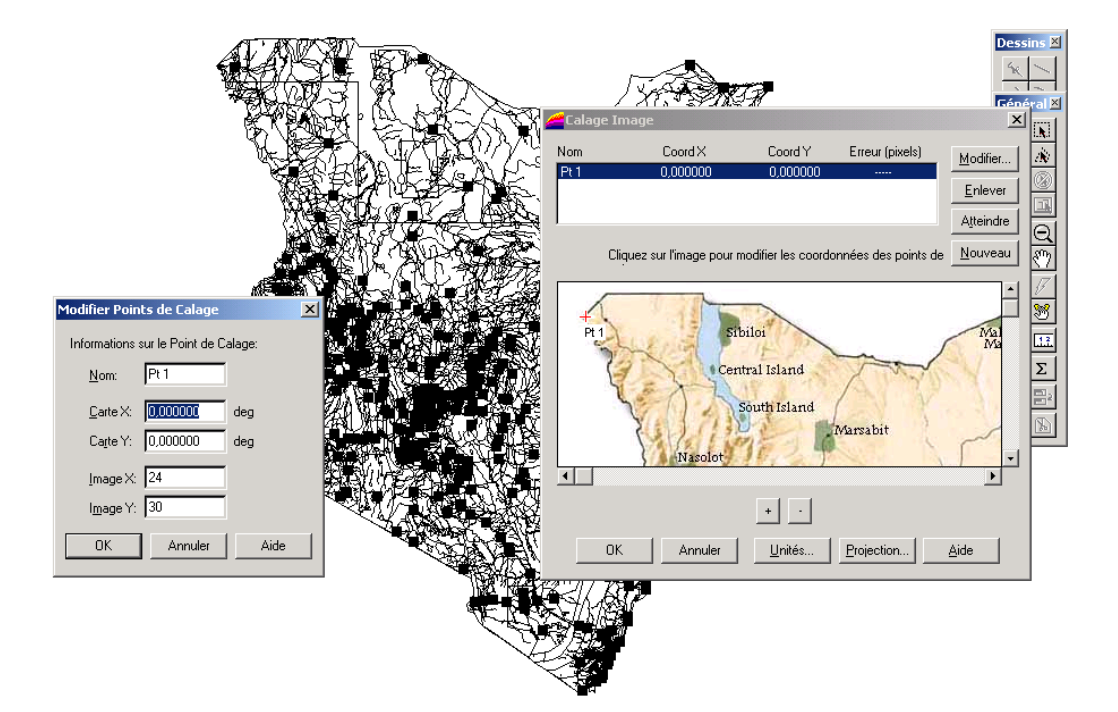

#### **Méthode 2 :**

La deuxième méthode est plus simple car semi-assistée.

- Ajouter dans la fenêtre de calage au minimum trois points.
- Sélectionner ensuite un point puis aller dans menu Table/Image Raster/Points de calage.
- Sélectionner un point dans la fenêtre de calage et lui faire correspondre son homologue dans la fenêtre contenant les données de références.
- Vérifier l'erreur par pixel puis superposer le fond raster à la couche cartographique de référence.

Le fond raster peut maintenant servir de support à la création de nouvelles couches cartographiques thématiques.

Remarques : Lorsque l'image est calée un nouveau fichier comportant des coordonnées géographiques et le système de projection est crée. Ce fichier est en format tab. Si vous souhaitez détruire le géoréférencement il suffit de le supprimer dans l'explorateur windows. Si vous souhaitez modifier un point de calage, allez dans le menu Table/Image Raster/Modifier le calage.

**Exercice :** réalisez le calage de l'image chasseur.jpg à partir des données existantes.

#### **B. Création de couches géographiques**

**1. Par numérisation**

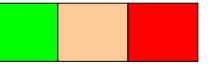

Deux méthodes sont disponibles pour permettre la création d'une nouvelle couche géographique, soit

- en passant par le menu Fichier/Nouvelle Table.
- en utilisant la couche dessin d'une gestionnaire de contrôle des couches (menu Carte/Contrôle des couches).

Dans le premier cas, l'utilisateur définit la structure de la table de données de la carte et enregistre celle-ci, dans le second l'utilisateur utilise une structure virtuelle par défaut (la couche dessin) qu'il doit par la suite enregistrer pour activer la création de la couche.

Lorsque vous construisez une couche géographique, pensez à définir le système de projection et l'unité de mesure.

#### *Méthode pour la création d'une couche à partir de l'interface Nouvelle Table.*

- 1. Allez dans menu Fichier/Nouvelle Table,
- 2. Choisir l'option « Ajouter à la fenêtre active », puis Créer
- 3. Ajoutez un ou plusieurs champs à votre table, validez la projection, cliquez sur créer et nommez votre couche,

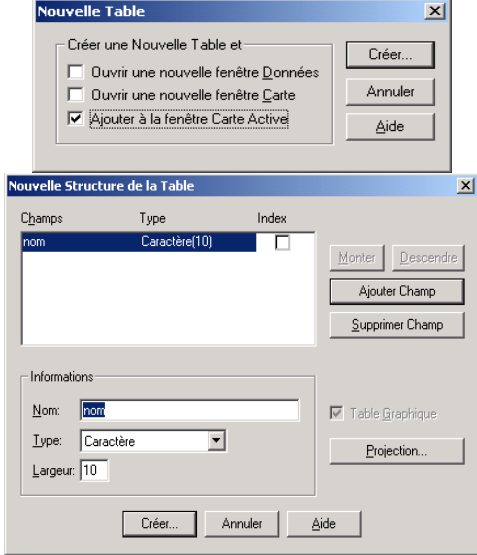

- 4. Pour dessiner des entités dans cette nouvelle couche, elle doit être "éditable" dans le contrôle des couches (Option crayon cochée).
- 5. Les outils de la boite dessin permettent de dessiner les nouveaux objets dans la fenêtre carte. Lors de la création d'un objet, la table de données est incrémentée d'une ligne qu'il faudra ensuite renseigner.
- 6. Le renseignement d'un objet peut être réalisé à partir de la fenêtre d'information accessible en cliquant sur le bouton identifier puis sur l'objet concerné.

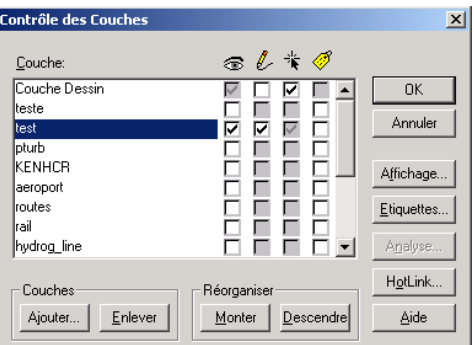

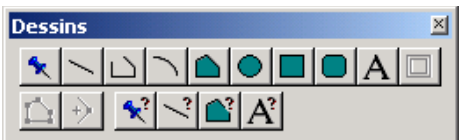

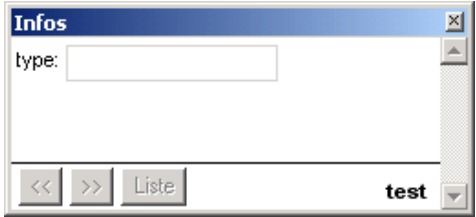

#### *Méthode pour la création d'une couche à partir de la couche dessin temporaire.*

Cette méthode est identique à la première à l'exception que vous utilisez directement la couche dessin temporaire de MapInfo comme structure de stockage de vos objets dessinés.

Ouvrez la fenêtre de « contrôle des couches », cochez l'option qui permet de rendre modifiable la couche dessin.

Cliquez sur Ok pour retourner dans MapInfo.

La barre d'outils de dessin est maintenant active. Vous pouvez dessiner de nouveau objets.

Pour sauvegarder les objets que vous avez numérisé, allez dans le menu « Carte :Enregistrer Couche Dessin ».

Conservez le nom <Nouveau>, il s'agit de la couche dessin temporaire sur laquelle vous travaillez. Cliquez sur « Sauver »

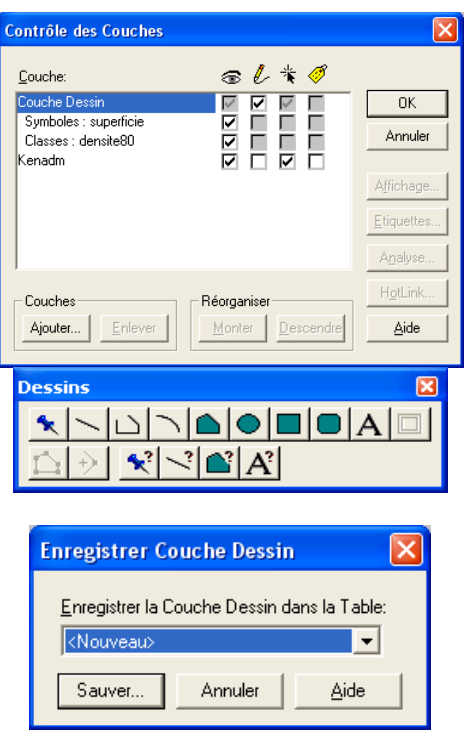

Pour finir, donnez un nom à votre couche et cliquez sur « enregistrer ».

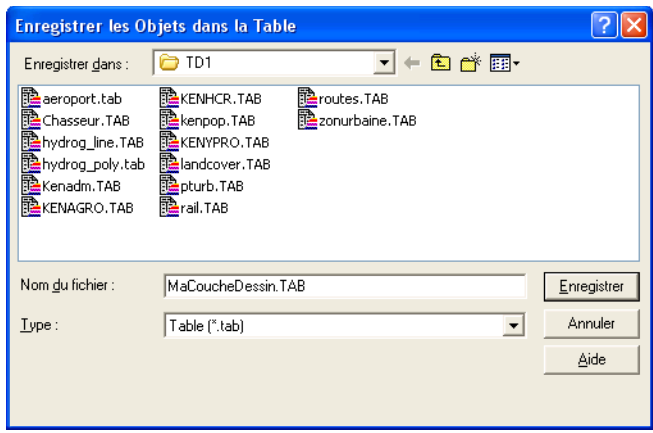

Pour améliorer la saisie des objets notamment lorsqu'ils ont des frontières communes, appuyer sur la touche F, vous passez en mode fusion (cf : acronyme FUS en bas à droite). Le mode fusion consiste à accrocher des entités qui ont des frontières communes. L'accrochage se réalise lorsque vous passez au-dessus d'un point de l'entité de référence (sommet). Une croix s'affiche.

Pour modifier la géométrie d'une entité, dans la barre de dessin activer l'icône ... Attention l'entité doit être sélectionnée. Tous les points de l'entité apparaissent avec des carrés noirs. Pour supprimer un point avec la flèche (noire) de la barre d'outils générale, cliquer sur un point et appuyer

sur la touche « suppr ». Si vous souhaitez ajouter un point, activer le bouton  $\mathsf{l}$ 

#### **Important :**

*Avant d'enregistrer une couche géographique, dans laquelle vous avez supprimé des objets utiliser la commande Table/Gestion Tables/Compacter Table. Cette fonction permet de procéder à un nettoyage de la structure de données de la couche géographique. Elle supprime notamment les géométries vides.*

**Exercice 2 :** A partir de l'image géoréférencée, construisez une couche géographique représentant les zones de safari (surfaces vertes).

#### **2. Par transformation de géométrie**

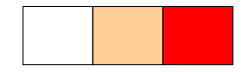

Avec MapInfo, vous pouvez transformer la géométrie des objets d'une couche, en utilisant l'interface graphique ou le langage de requête MapBasic.

Exemple 1 : Construction de polygones à partir de lignes

Dans une nouvelle fenêtre carte, créez une nouvelle couche géographique composée de ligne qui se croisent. Utilisez la fonction d'accrochage pour réaliser des lignes jointives. Sélectionnez ensuite toutes les lignes, faites un clic-droit sélectionnez Modifier Objets puis Création de Surfaces.

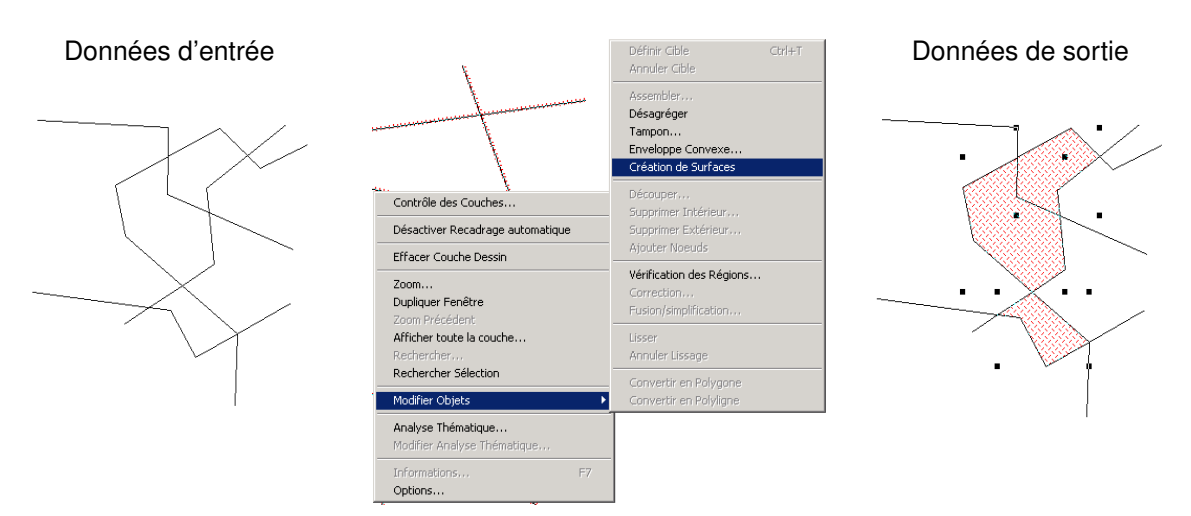

Exemple 2 : transformation de géométrie

Vous pouvez transformer des polylignes en polygones et inversement. Pour transformer des polygones en lignes, sélectionnez les polygones, clic-droit puis choisissez « Convertir en Polyligne ».

Attention : La transformation de géométrie ne se réalise que dans la couche géographique dont l'écriture est autorisée. Il n'est pas possible de sélectionner les objets d'une couche et de demander d'ajouter lors du processus de conversion les nouveaux objets dans une autre couche. Par contre, vous avez la possibilité de couper les objets créés et des les coller dans une couche différente. Utilisez les raccourcis claviers CTRL + X pour couper et CTRL + V pour coller.

**Exercice 3 :** Construisez deux couches géographiques : - une couche comportant des polygones,

une couche comportant des lignes jointives et qui se croisent.

Utilisez les méthodes de ces deux exemples et donnez une explication de leur fonctionnement. Quels sont les résultats obtenus au niveau de la géométrie et de la table attributaire ?

#### **3. En utilisant une couche existante : la zone tampon**

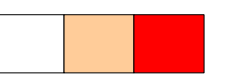

Une zone tampon est un polygone autour d'un ou plusieurs objets sélectionnés. Cette surface peut exprimer une zone d'exclusion ou d'influence.

- − Activez en mode écriture, la couche de Exemple de résultat : en rouge la donnée source dessin temporaire,
- sélectionnez les objets à partir desquels vous souhaitez qu'une zone tampon soit construite,
- − allez dans le menu objet/tampon,
- − donnez une valeur pour la zone tampon, ici 20 km, validez

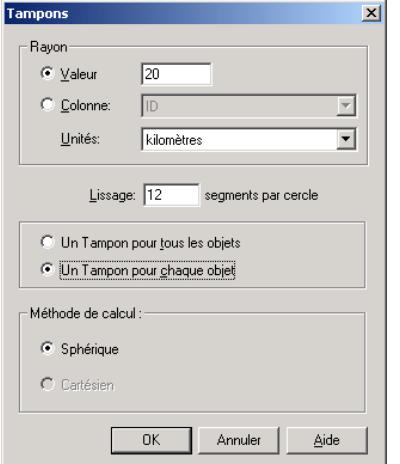

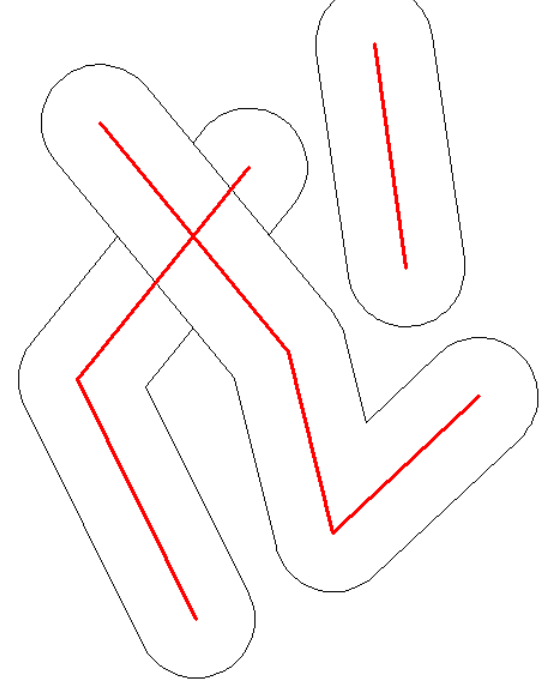

Les tampons sont des polygones les polygones. Ils sont stockés dans la couche de dessin temporaire.

**Exercice 4 :** Réalisez une nouvelle couche de tampons autour des zones de sensibilité écologique (couche Kenypro) dont la taille dépendra du niveau de protection. On estime ici que plus le niveau de protection est important et plus l'aire d'influence d'une zone de sensibilité écologique sera élevée.

Les critères sont les suivants :

Pour la valeur good\_protection, la distance de protection est de 20 km.

Pour la valeur moderate protection, la distance de protection est de 10 km.

Pour la valeur poor protection, la distance de protection est de 1 km.

Pour la valeur no effective protection, la distance de protection est de 0 km.

Vous représenterez le résultat par une cartographie. Le choix des données intégrées à la carte est libre.

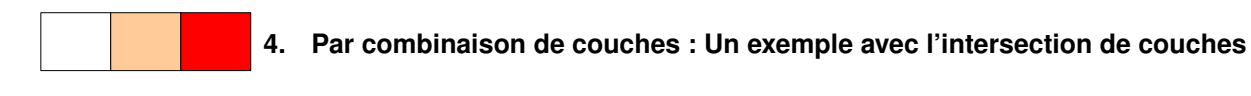

**Objectif :** Il s'agit ici d'exploiter les opérateurs spatiaux disponibles dans MapInfo pour construire de nouvelles sources d'information géographique. L'objectif est d'estimer la superficie de l'Ukraine contaminée par la catastrophe nucléaire de Tchernobyl (avril 1986).

#### **Données :**

- LimiteAdmin : limite politique de l'Ukraine
- Images : ukraine\_relief.jpg et ukraine\_tchernobyl.jpg.

#### **Démarche :**

Etape 1 : géoréférencement des images

Géoréférencez les images ukraine relief.jpg et ukraine tchernobyl.jpg.

Résultat attendu

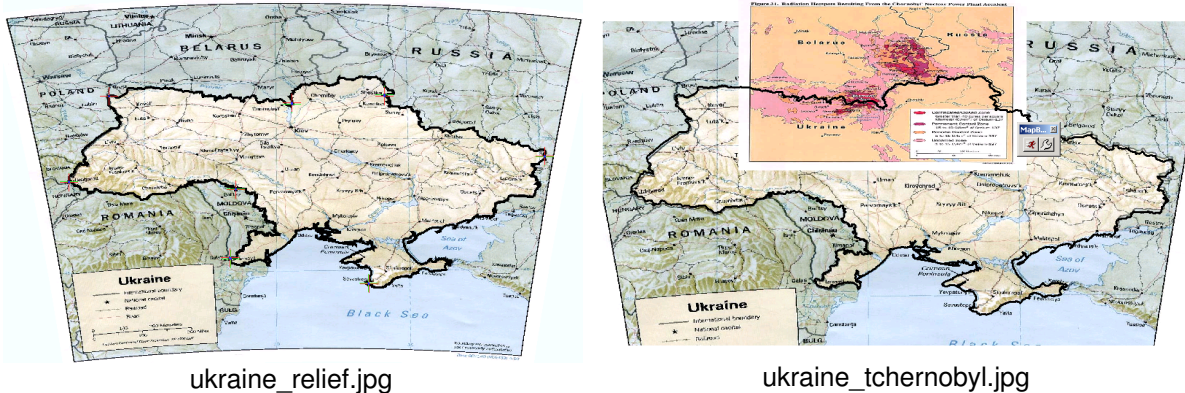

Etape 2 : Construire l'information géographique

A partir de l'image ukraine tchernobyl.jpg construisez une couche de polygones représentant l'aire globale d'impact du nuage radioactif. Vous devez regrouper les différentes classes listées sur l'image en un seul polygone lorsqu'elles sont jointives. Nommez votre couche tchernobyl\_zone.

Construisez une couche localisant les villes de Tchernobyl et de Kiev.

Etape 3 : Traitement de l'information géographique

Dans cette étape, il s'agit d'utiliser les opérateurs spatiaux pour calculer un polygone qui correspond à l'intersection entre la couche représentant les limites de l'Ukraine et la couche représentant l'aire globale d'impact du nuage radioactif.

#### **Méthode**

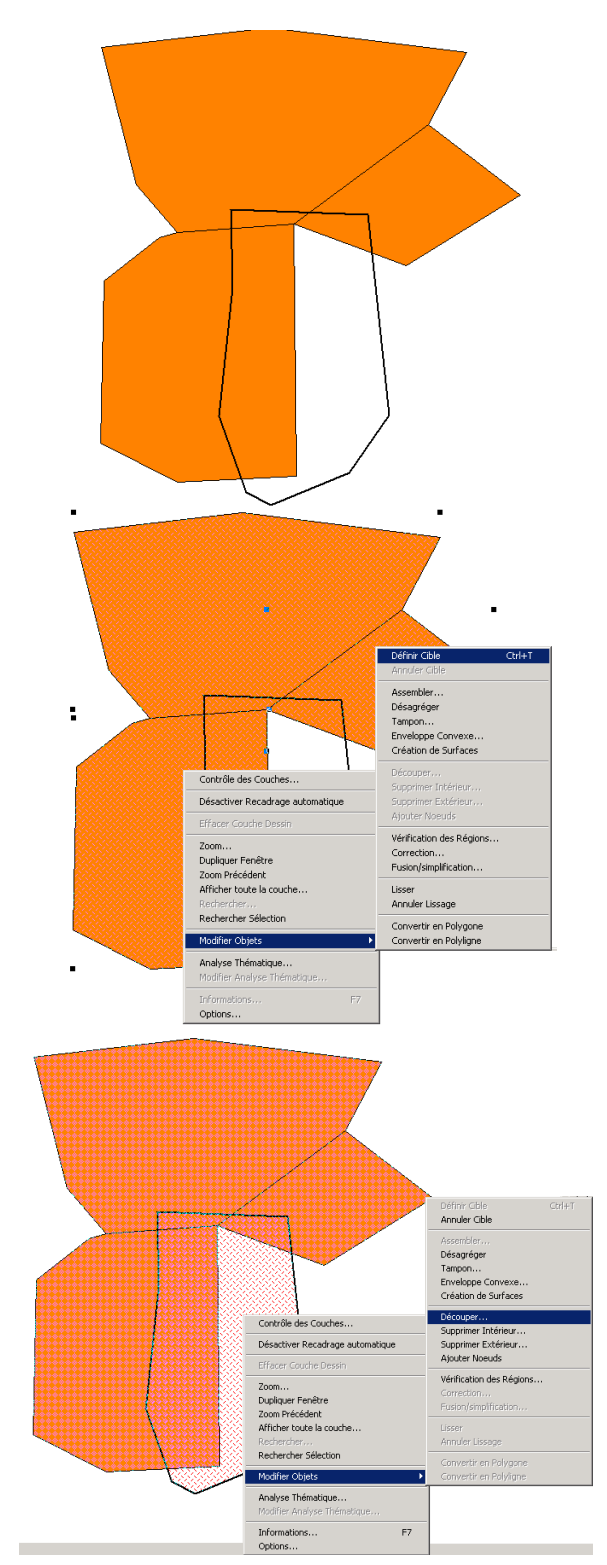

Nous allons dans cet exemple découper les polygones oranges à partir du polygone blanc à contour noir.

Sélectionnez tous les polygones oranges. Vérifiez au préalable que votre couche soit autorisée en écriture.

Faites un clic-droit puis prendre « Modifier Objets/ Définir Cible ».

La cible représente les objets sur lesquels va porter l'opération.

Sélectionnez maintenant le polygone contenu dans l'autre couche et qui va servir de masque pour réaliser l'opération d'intersection spatiale.

Faites un clic-droit puis prendre « Modifier Objets/ Découper ». Les objets cibles sont maintenant scindés.

Utilisez cette méthode pour connaître la superficie de l'Ukraine touchée par le nuage radioactif.

Pour calculer la somme des superficies d'une couche avec une requête SQL, utilisez la syntaxe suivante :

#### **Select SUM(Area(obj,"sq km")) from MaCoucheDessin into Selection**

Remarque : Vous pouvez faciliter la méthode de calcul d'intersection entre couches en téléchargeant un script MapBasic à l'adresse : <http://www.directionsmag.com/files/index.php/view/219>. Décompressez le zip puis installez les fichiers dans le répertoire TOOLS de MapInfo.

Pour l'activer, charger la barre d'outils MapBasic puis cliquez sur le bouton exécuter un programme… , sélectionnez le fichier overlay.mbx.

Cette application permet en outre d'obtenir une nouvelle couche d'information résultant de l'intersection entre deux couches.

**Exercice 5 :** Réalisez une intersection entre les zones de safari et les zones de sensibilité écologique afin d'identifier les zones de conflit d'usage du territoire. Vous évaluerez leur superficie totale.

Vous représenterez le résultat par une cartographie. Le choix des données intégrées à la carte est libre.

#### **C. La modification des objets**

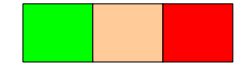

#### **1. Adapter les formes d'un objet**

Exemple : Nous souhaitons ici modifier la géométrie du polygone 3 afin que celui-ci touche le polygone 1 et que la zone vide soit supprimée.

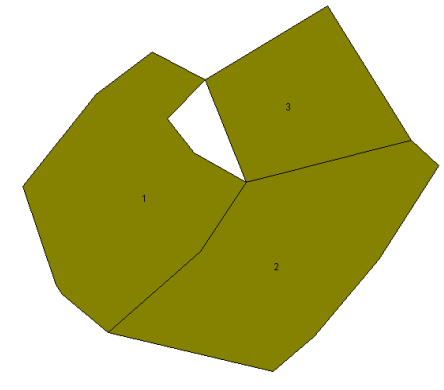

Données de départ

**Méthode**

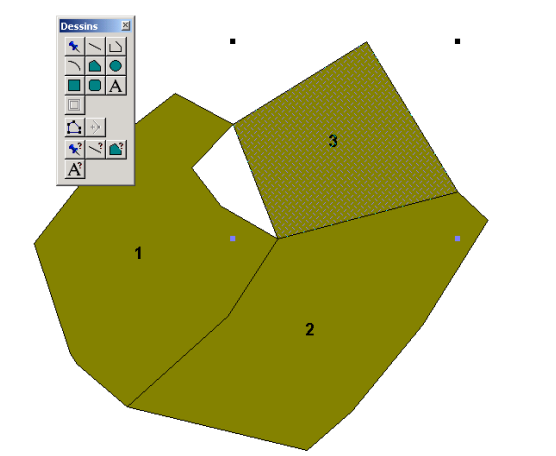

Sélectionnez le polygone 3,

Cliquez dans la barre de dessins sur l'icône

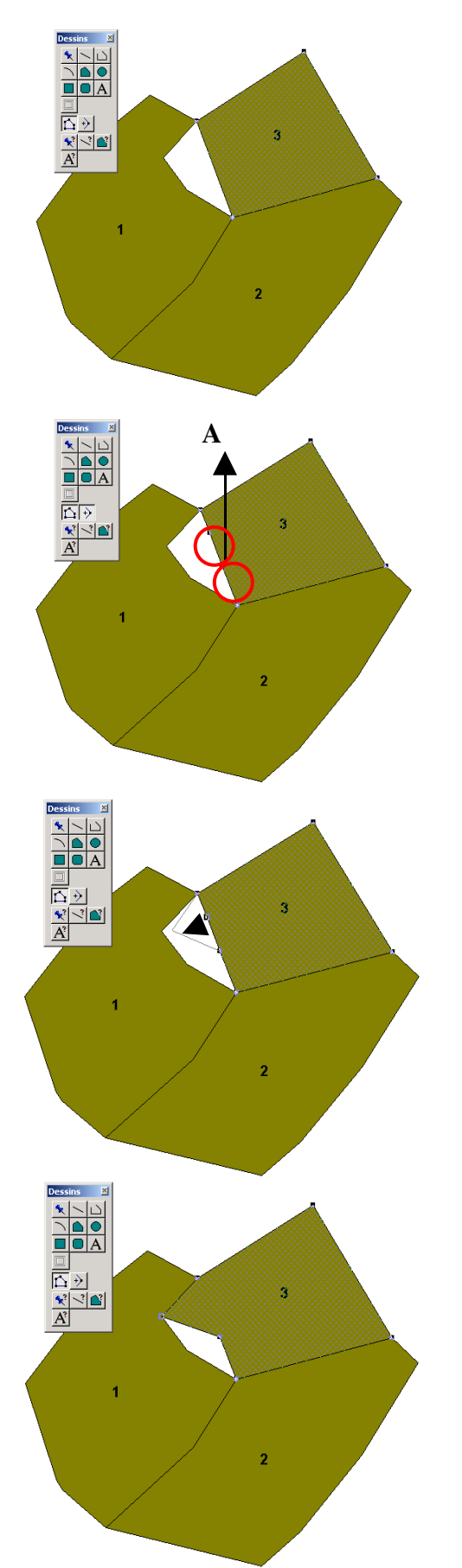

Tous les sommets qui composent le polygone sont maintenant affichés sous la forme de carrés noirs.

Dans notre cas, il faut que nous ajoutions des points supplémentaires pour ajuster la forme du polygone 3 sur le polygone 1.

Cliquez sur l'icône **pour activer la fonction** d'ajout de points.

Déplacez-vous sur le segment A et cliquez sur celui-ci. A chaque clic un nouveau point est ajouté (rond rouge).

Cliquez ensuite sur la flèche noire dans la barre d'outils générale afin de désactiver la fonction d'ajout de points.

Positionnez-vous sur l'un des nouveaux points et étirez-le jusqu'à rencontre un point du polygone 1.

Procédez de la même façon pour tous les points.

#### **Résultat attendu**

![](_page_35_Figure_9.jpeg)

Remarque : Pour supprimer un point, sélectionnez la flèche (noire) de la barre d'outils générale, cliquer sur un point et appuyer sur la touche « suppr ».

#### **2. Déplacer un objet**

![](_page_36_Figure_1.jpeg)

Sélectionnez le ou les objets que vous souhaitez déplacer. Maintenez la touche Ctrl enfoncée et avec la flèche noire déplacez vos objets.

#### **D. Renseigner les objets d'une couche**

Une fois que vous avez dessiné des objets géographiques, il faut leur ajouter des caractéristiques (attributs) qui par la suite vont vous permettre de réaliser des cartes ou des traitements spatiaux. Nous allons présenter deux méthodes.

- Une première manuelle pour laquelle l'utilisateur doit renseigner chaque objet les uns après les autres.
- Une seconde assistée pour laquelle l'utilisateur exploite soit :
	- 1. une opération issue des bases de données qui se nomme la jointure physique.
	- 2. les capacités de traitements du SIG, on parle de jointure spatiale.

Dans les deux cas, la méthode consiste à rapatrier des informations d'une donnée source vers une donnée référence.

#### **1. Le renseignement manuel**

Par défaut, lors de la construction d'une nouvelle couche MapInfo créé un champ ID vide dans la table attributaire associée. Pour ajouter de nouveau champ dans cette table, allez dans le menu Table/Gestion des tables/Modifier structure. Une fenêtre s'ouvre dans laquelle vous allez pouvoir spécifier, supprimer ou changer le nom des champs.

![](_page_36_Picture_399.jpeg)

La fenêtre de gestion des champs d'une table

![](_page_37_Picture_519.jpeg)

Pour ajouter un champ, cliquez sur le bouton ajouter, donnez-lui un nom et définissez le format des données qu'il pourra stocker.

#### Il existe 7 formats de stockage

Caractère : Stocke jusqu'à 254 caractères alphanumériques. Il est impossible d'exécuter des opérations arithmétiques, par exemple des additions ou multiplications, sur des valeurs dans ce champ.

Décimal : Stocke les nombres sous une forme décimale à virgule fixe. Ne pas introduire de points dans les nombres décimaux.

Entier : Stocke les nombres entiers (nombres sans partie décimale) compris entre 2 milliards et + 2 milliards.

Entier court : Stocke les nombres entiers compris entre - 32 767 and + 32 767.

Flottant : Stocke les nombres décimaux à virgule flottante.

Date : Ces champs peuvent contenir une date dans le format JJ/MM/AAAA. L'année (facultative) peut être spécifiée avec deux ou quatre chiffres. Utilisez des barres obliques ou des tirets pour séparer les éléments d'une date. Les exemples suivants sont des dates correctes : 23/01/91, 5-6-1989, 10/07.

Logique : Ces champs contiennent uniquement des informations logiques (vrai/faux ou oui/non), stockées sous la forme T pour vrai/oui et F pour faux/non.

Source : MapInfo Help.

Après voir définit, les champs de votre table, cliquer sur l'icône  $\|\mathbf{i}\|$ , puis cliquez sur l'objet que vous voulez renseigner. Une fenêtre « Infos » s'ouvre dans laquelle vous allez pouvoir saisir une valeur pour votre objet. Attention, pensez à enregistrer votre couche à l'issue des modifications.

![](_page_37_Picture_520.jpeg)

**Exercice 6:** A partir de l'image géoréférencée, construisez une couche géographique représentant les zones de safari (surfaces vertes). Vous ajouterez un champ que vous nommerez « type ». Ce dernier portera la valeur « Zone de safari ».

#### **2. La jointure physique**

#### Principe :

La jointure physique est une opération qui consiste à rapatrier les données d'une table vers une autre table en utilisant un champ commun. Les deux champs doivent être stockés dans le même format. Vous ne pouvez pas faire une jointure entre un champ de format caractère et un champ de format entier.

Dans l'exemple ci-dessous une jointure est réalisée entre la table1 et la table2 à partir du champ A. Les données de la table1 sont transférées dans la table2.

![](_page_38_Figure_4.jpeg)

La jointure dans MapInfo peut se réaliser par requête SQL ou à la volée lors de la création d'une classification thématique.

#### La jointure SQL

Le SQL est un langage de programmation propre aux bases de données. Pour réaliser une jointure SQL, allez le menu Sélection/Sélection SQL.

![](_page_38_Picture_376.jpeg)

Application avec la table1 et la table2

![](_page_39_Picture_320.jpeg)

Notez que lorsque vous réaliser une jointure SQL, une nouvelle couche géographique est créée. Pour conserver, votre résultat vous devez enregistrer la requête. Pour cela, allez dans le menu Fichier/Enregistrer requête.

#### La jointure à la volée

La jointure à la volée ne crée pas de nouvelle couche. Ici les données sont mises en mémoire pour être utiliser lors de la cartographie thématique. On imagine ici que la table2 est la table contenant l'information géographique et la table1, une table de données attributaires.

#### Méthode

Sélectionnez le menu Carte/Analyse thématique. Choisissez la méthode appropriée puis à l'ouverture de la fenêtre ci-dessous, déroulez le menu Variable et sélectionnez Jointure.

la

![](_page_39_Picture_321.jpeg)

Une nouvelle fenêtre s'ouvre, cliquez sur le bouton Jointure pour spécifier les champs à utiliser. N'oubliez pas de définir auparavant la table1 comme table ou il faut prendre les valeurs.

![](_page_40_Picture_143.jpeg)

Dans la fenêtre suivante, les champs de la table1 doivent maintenant apparaître. Vous pouvez les utiliser pour réaliser une cartographie.

![](_page_40_Picture_144.jpeg)

**Exercice 7 :** En utilisant une jointure physique (en SQL et à la volée) cartographié sous la forme d'histogramme en bâtons, l'évolution de la population depuis 1970 pour chaque unité administrative. Utilisez les données de la table kenpop. L'identifiant des districts est le champ qui permet de réaliser la jointure.

#### **E. Contrôler la qualité de vos données géographiques**

![](_page_41_Picture_1.jpeg)

#### *Vérification de l'intégrité d'un fichier : quelques principes de topologie*

Lorsque vous numérisez des données malgré l'utilisation de la fonctionnalité de capture (fusion), il se peut que vous produisiez des incohérences topologiques entre les objets d'une couche ou entre les objets de plusieurs couches.

Exemple d'incohérences topologiques :

Cas 1 : Deux objets se superposant dans une couche

Règle de départ :

Dans une couche géographique représentant des parcelles culturales à une même date, deux parcelles ne peuvent se superposer.

Numérisation :

#### Cas 2 : Une zone vide entre deux objets

Règle de départ :

Dans une couche géographique représentant des parcelles culturales à une même date, il ne peut exister de zone vide entre deux parcelles adjacentes.

Numérisation :

![](_page_41_Figure_14.jpeg)

Pour traiter les erreurs éventuelles de numérisation, MapInfo dispose de fonctions spatiales qui permettent de les détecter et de les traiter.

Pour analyser la qualité géométrique d'une couche, sélectionnez toutes les entités de la couche puis clic-droit prendre Modifier les objets/Vérification des régions. Sélectionner les options en fonction du type d'erreur recherchée.

![](_page_42_Picture_0.jpeg)

Cas 1 : Détection de la zone de recouvrement

![](_page_42_Picture_2.jpeg)

Pour corriger, les erreurs topologiques, sélectionnez les objets de la couche, clic-droit puis prendre corriger ou Fusion/simplification

![](_page_42_Picture_348.jpeg)

Exercice 8 : Produire une nouvelle couche vectorielle « propre » localisant les zones de safari.

**F. Importation de données**

**1. Importation de données géographiques**

![](_page_42_Picture_8.jpeg)

L'importation de données dans MapInfo se réalise à partir de deux procédés soit en utilisant le format d'import-export de celui-ci (le mif/mid) soit en utilisant un traducteur qui se chargera de convertir le format importer dans un des formats natif de MapInfo (Tab ou Mif/Mid).

- Pour importer du Mif/MID, allez dans le menu Table/Importer,
- Pour convertir des formats, allez dans le menu Outils/Traducteur Universel/Traducteur Universel.

**2. Importation de données attributaires**

![](_page_42_Picture_13.jpeg)

Pour importer des données attributaires au format excel, dbf ou txt, allez dans le menu Fichier/Ouvrir Table et choisissez le type de format.

#### **Introduction**

Les modes de diffusion de l'information géographique ont particulièrement évolué depuis quelques années, notamment vers l'internet. On trouve aujourd'hui des méthodes et des formats variés (SVG, Flash, WMS, WFS…) pour diffuser des données. On parler identifier deux catégories de diffusion : statique et dynamique.

#### **A. La mise en page dans MapInfo (diffusion statique)**

![](_page_43_Picture_4.jpeg)

Afin de préparer l'impression d'un travail, que ce soit une carte thématique, le résultat d'une requête, un graphique ou encore une combinaison de ces représentations de données, utilisez une fenêtre de mise en page. Menu fenêtre : *mise en page …*

La fenêtre mise en page fonctionne sur la base de cadres qui sont liés de façon dynamique aux fenêtres (carte, légende, table...) auxquelles ils font référence. De plus vous pouvez ajouter du texte et autres constructions graphiques. L'outil est évidemment moins puissant qu'un logiciel de PAO dédié, mais permet de réaliser des documents très rapidement. Ces derniers sont imprimables depuis la fenêtre mise en page avec le menu fichier : *imprimer …* Depuis la fenêtre mise en page il est aussi possible d'exporter des fichiers représentant la carte et sa mise en page dans des formats de type BMP (image) ou WMF (vectoriel). Pour cela utilisez le menu fichier : *exporter fenêtre …*

**Exemple :** Mettre en page une carte dans MapInfo et l'exporter.

#### **1. Réaliser les traitements cartographiques**

Dans une fenêtre de carte charger les couches géographiques Kenadm, Kenhcr, hydrog line, hydrog poly. Réalisez les traitements cartographiques nécessaires afin d'obtenir la carte ci-dessous. Vous ne réaliserez qu'une seule analyse thématique. Elle portera sur la couche hydrog\_line.

![](_page_43_Figure_10.jpeg)

#### **2. Réaliser la mise en page**

Pour mettre en page une carte dans MapInfo, allez dans le menu Fenêtre/Mise en page. A l'ouverture de la fenêtre ci-dessous conservez les paramètres par défauts.

![](_page_44_Picture_312.jpeg)

Vous devez obtenir le résultat suivant :

![](_page_44_Figure_4.jpeg)

Pour améliorer la mise en page déplacez les différents objets : le cadre de la carte et le cadre de la légende.

Attention l'affichage de votre carte dans la mise en page est lié dynamiquement à celui de la fenêtre carte. A vous d'adapter le zoom dans cette dernière pour que la carte occupe l'espace souhaité.

Pour modifier les fontes de la légende (taille du texte, couleur, style), vous devez intervenir dans la fenêtre de légende qui s'active en cliquant sur l'icône : Ensuite double-cliquez sur la légende et modifiez ses fontes.

![](_page_44_Figure_8.jpeg)

Pour ajouter un titre à la mise en page ou améliorer sa charte graphique, utilisez la barre d'outils « Dessins ».

![](_page_45_Figure_1.jpeg)

Cette barre d'outils vous permet aussi d'ajouter plusieurs fenêtre de carte sur une même mise en page. Pour cela, utilisez l'icône  $\Box$ .

Pour ajouter une rose des vents (l'azimut de votre carte), cliquez sur l'icône suivant ............. la fenêtre ouverte, sélectionnez la bibliothèque de polices « Mapinfo Arrows », puis le symbole de votre choix. Cliquez sur l'icône et cliquez sur votre mise en page. Double-cliquez au besoin pour modifier la taille du symbole.

#### **Résultat attendu**

![](_page_45_Figure_5.jpeg)

Pour ajouter une échelle, il est nécessaire d'utiliser un script mapbasic. Retournez dans la fenêtre de la carte, allez dans le menu « Outils/Gestionnaire d'outils ». Cliquez sur le bouton « Ajouter un outils ».

![](_page_46_Picture_173.jpeg)

Cliquez sur le bouton « … » (1) pour aller chercher l'outil « ScaleBar.mbx » (2). Donnez un titre à votre outil et validez (3).

![](_page_46_Picture_174.jpeg)

Fermez la fenêtre « Gestionnaire d'outils », un nouvel icône a été ajouté sur la barre d'outils de mapbasic. Un nouveau menu est aussi présent « Outils/ScaleBar »

![](_page_46_Picture_4.jpeg)

Cliquez sur l'icône ci-dessus, puis dans votre fenêtre de carte. Définissez les unités de mesures de votre carte pour construire l'échelle et validez.

![](_page_46_Picture_175.jpeg)

Remarque : Avec cette méthode l'échelle est un ensemble d'objets graphiques stockés dans la couche dessin temporaire. Pour conserver votre échelle et sa position sur la carte, vous devez l'enregistrer comme une table.

Vous pouvez réaliser la même opération directement dans la mise en page. Dans ce cas l'échelle est composé dans ensemble d'éléments graphiques dits flottants au même titre que le texte ou le symbole nord.

#### **3. Réaliser la mise en page**

Pour exporter la mise en page, préférer le format wmf qui vous permettra dans un logiciel comme Inkscape de réaliser quelques améliorations. Ce logiciel n'acceptant cependant que le svg en entrée vous devrez le convertir soit en utilisant :

- le module draw d'openoffice 2.0 : <http://fr.openoffice.org/>
- l'application skencil : <http://www.nongnu.org/skencil/index.html>

Objectif : A partir des données disponibles dans le fichier kenya :

● réalisez une carte sur les activités humaines sur l'exemple de la carte 1

● réalisez une carte sur la géographie physique sur l'exemple de la carte 2 puis construisez la mise en page en respectant le modèle ci-dessous.

![](_page_48_Figure_4.jpeg)

#### **B. La diffusion dynamique : Un exemple à travers l'utilisation de Geoclip**

#### Partie en cours de refonte

![](_page_49_Picture_141.jpeg)

Télécharger l'application Géoclip à l'adresse :

[http://www.geoclip.net/fr/p42\\_constructeur.htm](http://www.geoclip.net/fr/p42_constructeur.htm), installez-le en suivant les instructions du constructeur.

**Exercice :** Publiez un projet Mapinfo avec Géoclip en proposant à l'utilisateur de visualiser :

- le réseau hydrographique et les surfaces en eau,
- l'occupation du sol avec la possibilité de modifier les classifications.

#### **Bibliographie**

EGENHOFER M. J., HERRING J. R., 1991, « High-level spatial data structures for GIS », in Longley P., Goodschild M., Maguire D., Rhind D., Geographic Information Systems and Science, vol. 1, 447 p., pp. 227-237.

http://www.wiley.com/legacy/wileychi/gis/volumes.html. Consulté en 2005

LAURINI R., THOMPSON D., 1992, Fundamentals of spatial information systems, Academic Press, Toronto, 680 p**.**

ZEILER M., 1999, Modeling our world, The ESRI Guide to Geodatabase Design, Esri Press, 199 p.

#### **Autres sources**

Erwan Quesseveur, Initiation pratique aux SIG, Génie des Systèmes Urbains – U.T.C UV GO01

Cours en ligne de l'ENSG :

[http://www.ensg.ign.fr/Formation/Formation\\_Continue/Formation\\_interne/Supports\\_de\\_cours/Supports](http://www.ensg.ign.fr/Formation/Formation_Continue/Formation_interne/Supports_de_cours/Supports_de_Cours.html) [\\_de\\_Cours.html](http://www.ensg.ign.fr/Formation/Formation_Continue/Formation_interne/Supports_de_cours/Supports_de_Cours.html)

MapInfo Professional guide de l'utilisateur 6.5